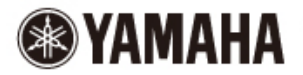

DIGITAL MIXING CONSOLE version $\bf 3$ 

# **M7CL StageMix V6 Mode d'emploi**

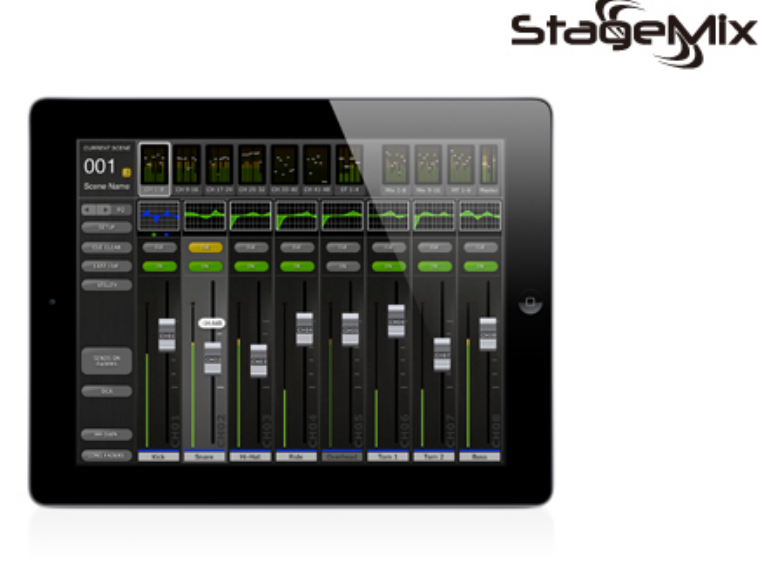

*Bienvenue*

\* iPad is a trademark of Apple Inc.

*Merci d'avoir téléchargé l'application pour iPad « M7CL StageMix » destinée aux consoles de mixage numérique M7CL de Yamaha. La présente version de StageMix doit être obligatoirement utilisée avec la version V3.5 ou ultérieure du microprogramme de la console M7CL.* 

*Il est possible de télécharger la dernière version du microprogramme de la console M7CL depuis le site Web, à l'adresse suivante : [www.yamahaproaudio.com](http://www.yamahaproaudio.com/)*

*Destinée aux iPads d'Apple, l'application StageMix permet de commander à distance les fonctions des consoles de mixage numérique M7CL de Yamaha, depuis n'importe quel emplacement situé à portée du réseau sans fil, via une interface graphique simple et intuitive. Ce logiciel a été spécifiquement conçu pour permettre aux ingénieurs de régler les mixages de contrôle des positions des exécutants sur scène et de contrôler directement les paramètres de mixage via l'iPad plutôt que de dépendre des instructions verbales données à un deuxième ingénieur. Il en résulte des mixages de meilleure qualité en moins de temps, ce qui représente un avantage considérable durant les opérations de configuration précédant le spectacle, soumises à de fortes pressions. Bien que l'application StageMix soit centrée sur les exigences de réglage des mixages de moniteurs sur scène, sa gamme de fonctionnalités en continuelle expansion permet de l'utiliser dans une grande variété de fonctions de commande à distance. Note : les applications iOS peuvent pas être prises en charge dans votre région. Veuillez vérifier ceci avec votre distributeur Yamaha.*

# **TABLE DES MATIÈRES**

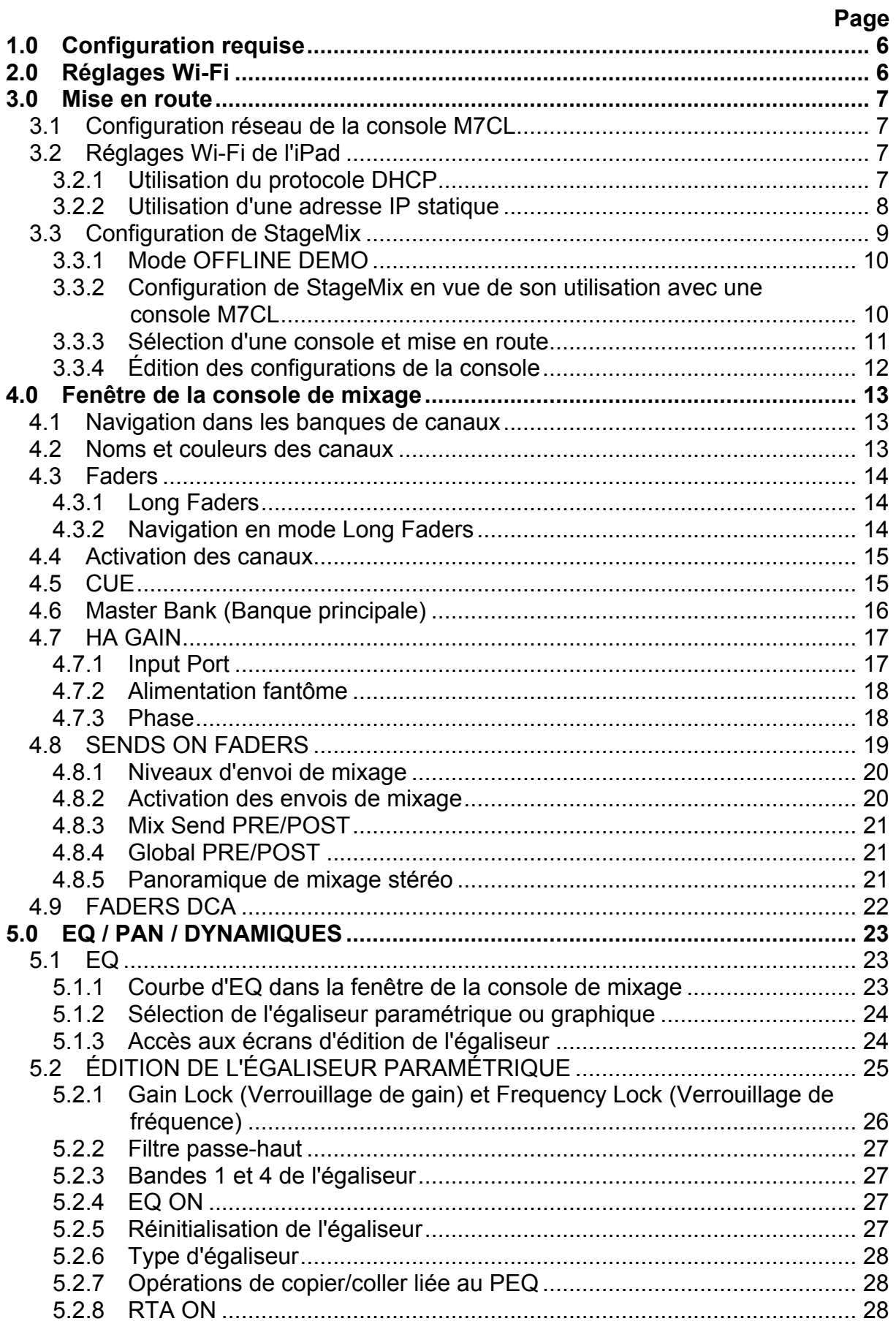

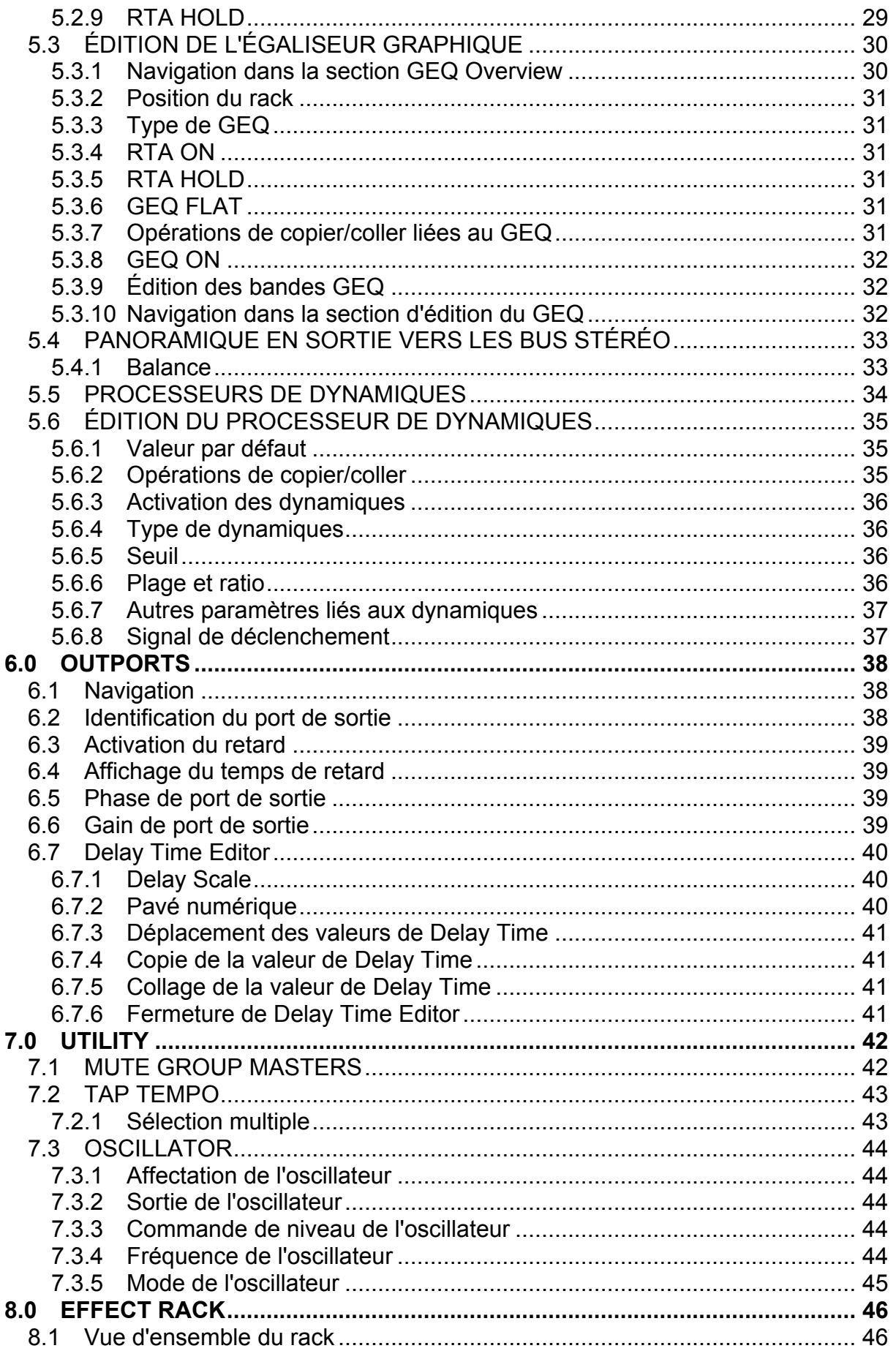

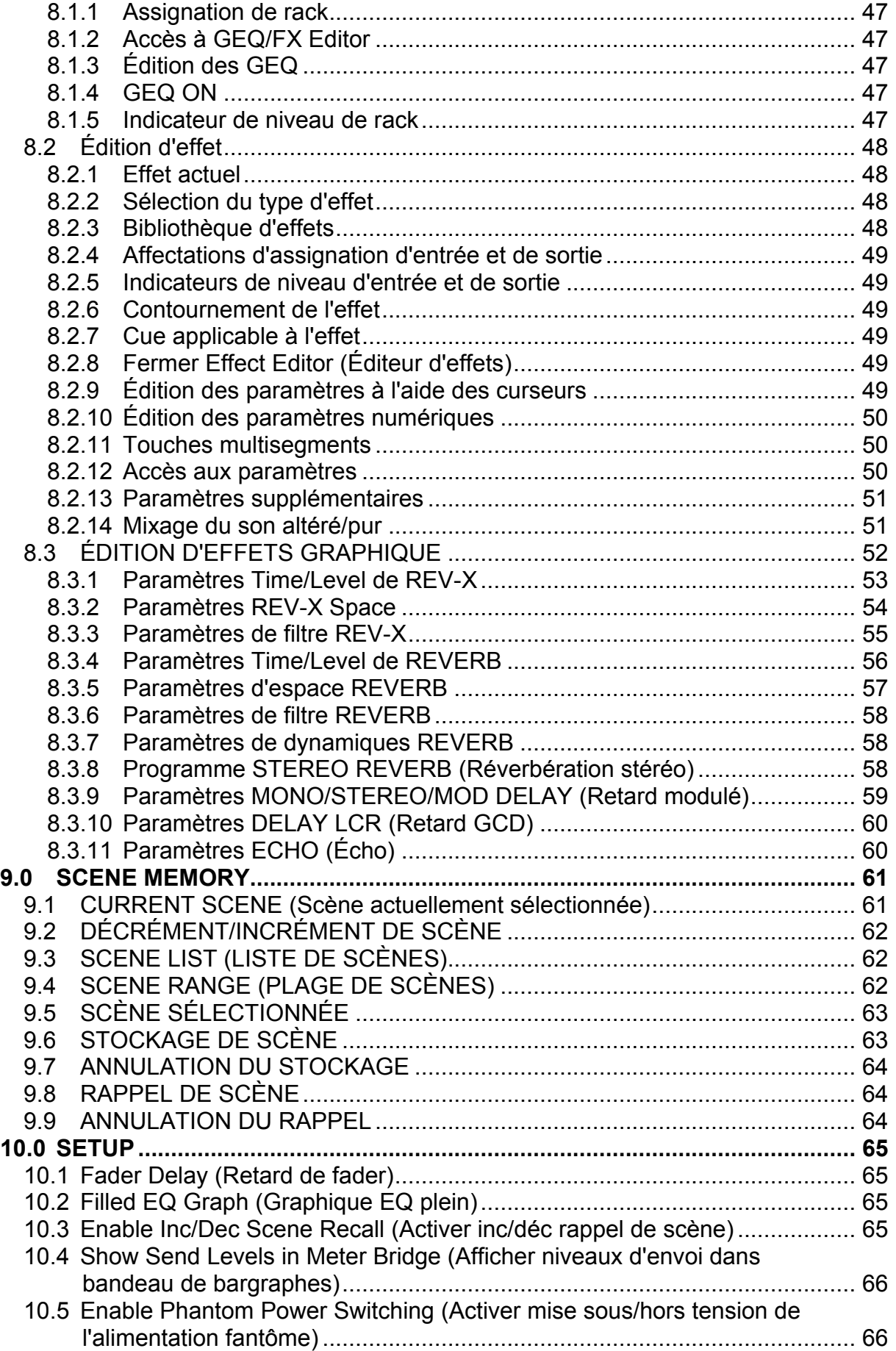

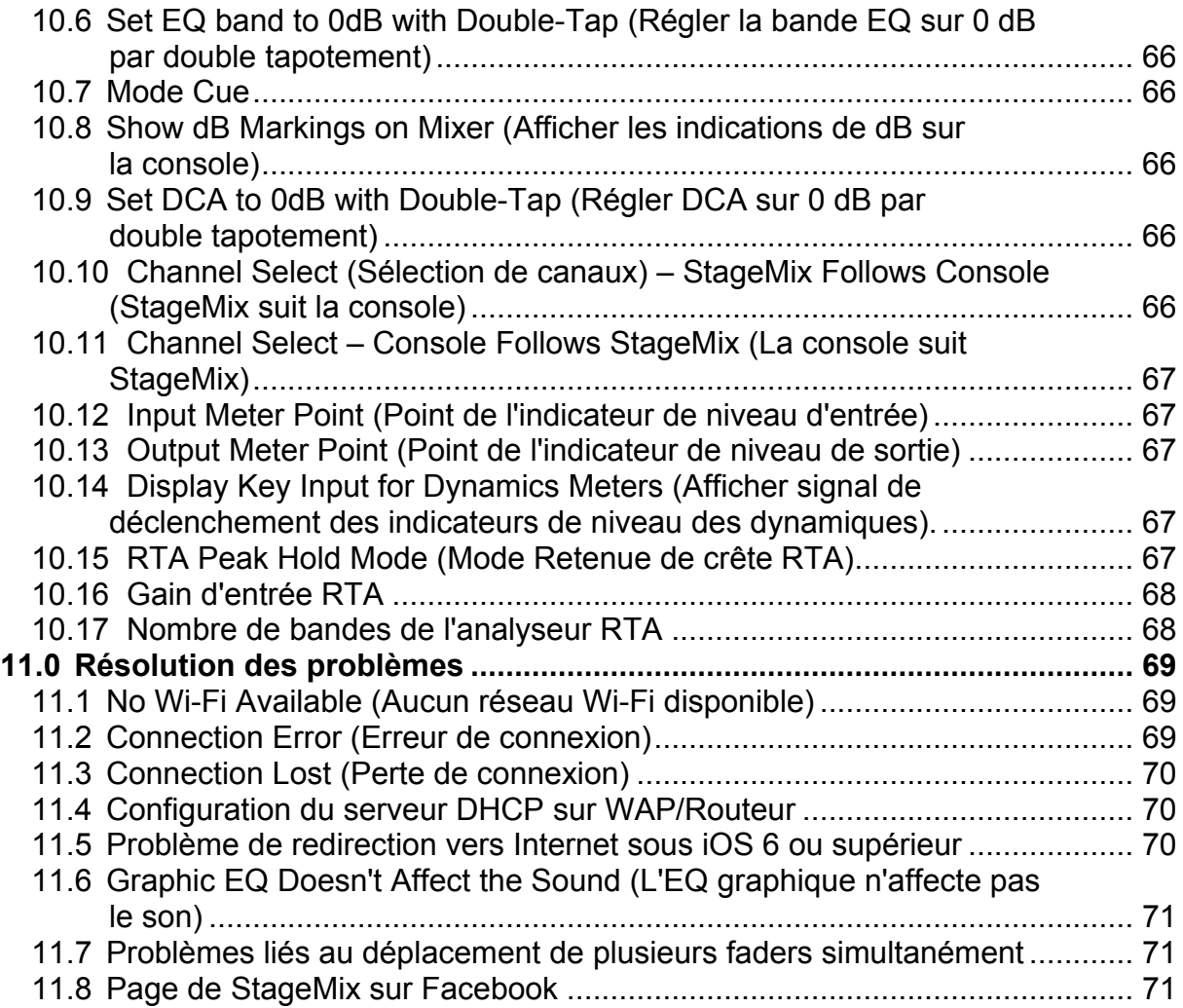

### <span id="page-5-0"></span>**1.0 Configuration requise**

- Apple iPad (tous modèles exploitant le système iOS 8 ou supérieur)
- Console de mixage numérique Yamaha M7CL équipée du microprogramme V3.5 ou supérieur
- Point d'accès Wi-Fi (802.11g, 802.11n ou 802.11ac )
- Câble CAT5 (pour la connexion de la console au point d'accès Wi-Fi)
- $\bullet$  iOS  $\cdot$  iOS 8.0 -9 x

### <span id="page-5-1"></span>**2.0 Réglages Wi-Fi**

Configurez le point d'accès Wi-Fi selon les instructions du fabricant. Aucun réglage spécial n'est requis, mais l'utilisation d'un système de sécurité tel que WPA est hautement recommandé, afin d'éviter que des périphériques indésirables ne rejoignent le réseau. Voici quelques suggestions de réglage à l'intention des utilisateurs Wi-Fi peu expérimentés :

- 1. Attribuez un nom au réseau sans fil (il s'agit du « SSID »).
- 2. Choisissez un mode de sécurité (tel que WPA) et un mot de passe.
- 3. Sélectionnez le mode sans fil (802.11g, 802.11n ou 802.11ac). Note : lorsque la vitesse de communication est trop rapide, StageMix pourrait ne pas être en mesure de se connecter à la console M7CL. Si cela se produit, essayez de modifier la norme réseau 802.11g, par exemple, pour réduire la vitesse de communication.
- 4. Dans le cas d'un produit de type « n », sélectionnez la bande sans fil (2,4 GHz ou 5 GHz).
- 5. Activez l'option « Auto Channel Selection » (Sélection automatique de canal) si celle-ci est disponible afin de sélectionner le canal sans fil impliquant le moins d'interférences possible.

Il est recommandé d'utiliser les points d'accès Wi-Fi avec 2 ou plusieurs antennes externes afin d'augmenter la plage potentielle du signal. Il est également possible de connecter un préamplificateur de signaux d'antenne afin d'améliorer les performances.

### <span id="page-6-0"></span>**3.0 Mise en route**

### <span id="page-6-1"></span>**3.1 Configuration réseau de la console M7CL**

Connectez le point d'accès Wi-Fi au port réseau de la console M7CL à l'aide d'un câble de type CAT5. Notez qu'un câble simulateur de modem est nécessaire pour les points d'accès plus anciens ne possédant pas de fonction « auto MDIX ». La plupart des périphériques récents prennent en charge cette fonction, auquel cas il est possible d'utiliser un câble CAT5 droit.

Vérifiez que le câble Ethernet est connecté à un port LAN et non au port WAN de votre périphérique Wi-Fi.

Notez bien l'adresse IP et l'adresse MAC de la console M7CL car il vous sera demandé ultérieurement de les saisir dans l'iPad. Vous les trouverez sur la console, en suivant la procédure suivante :

- a. Appuyez sur la touche [SETUP] (Configuration) située sur l'écran tactile de la console M7CL.
- b. Appuyez sur la touche [NETWORK] (Réseau) située sur l'écran tactile de la console M7CL.

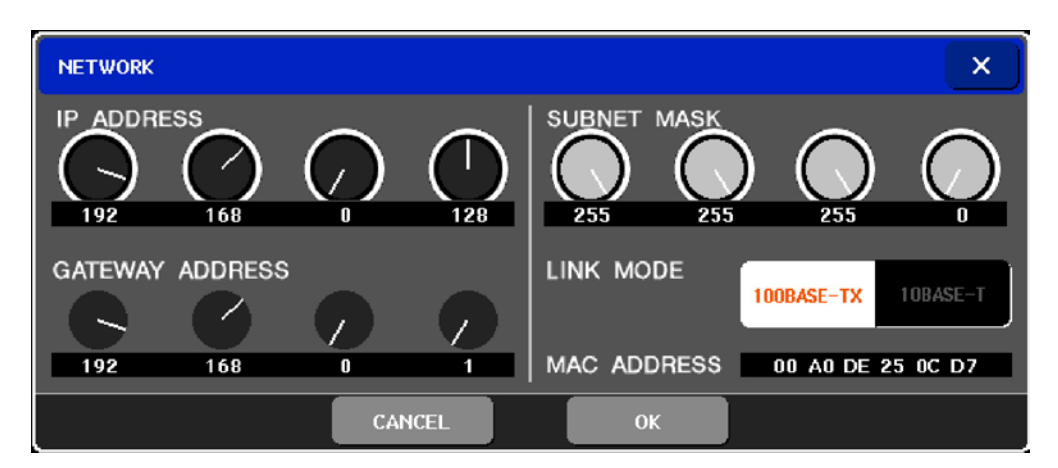

#### <span id="page-6-2"></span>**3.2 Réglages Wi-Fi de l'iPad**

L'iPad peut être configuré à l'aide du protocole DHCP ou d'une adresse IP statique.

### <span id="page-6-3"></span>**3.2.1 Utilisation du protocole DHCP**

Dynamic Host Configuration Protocol (DHCP) est un protocole réseau qui permet à un serveur d'affecter automatiquement une adresse IP à un périphérique donné. Suivez les étapes décrites ci-dessous pour configurer votre iPad à l'aide du protocole DHCP.

- a) Ouvrez le menu « Settings » (Réglages) de l'iPad.
- b) Sélectionnez « Wi-Fi » et choisissez le réseau approprié.
- c) Appuyez sur le cercle bleu contenant une flèche blanche, situé à droite du réseau sélectionné, afin de modifier l'adresse IP.

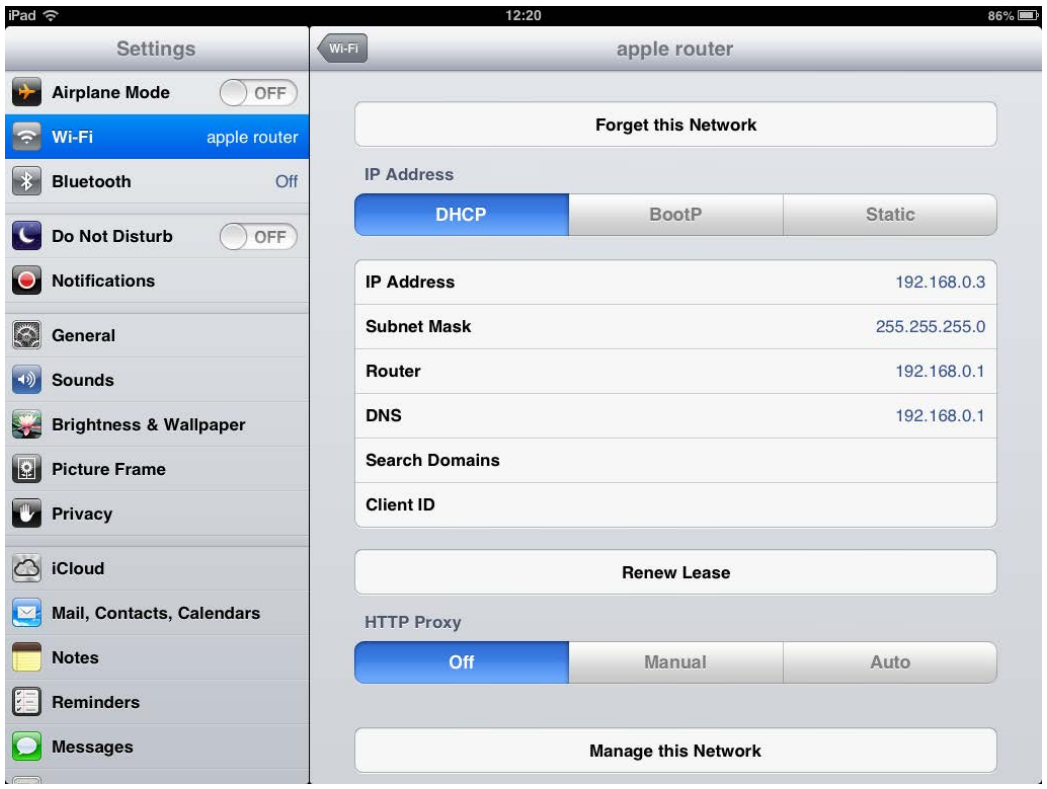

- d) Sélectionnez [DHCP] et vérifiez si l'iPad est alimenté en données relatives à l'adresse IP, au masque de sous-réseau, au routeur ou à DNS.
- e) Sélectionnez [Renew Lease] (Renouveler le bail) si ces données ne sont pas actualisées.
- f) Si ces réglages ont été appliqués avec succès, appuyez sur la touche Home (Accueil) de l'iPad pour quitter le menu Settings. Note :
- Assurez-vous que le sous-réseau de l'adresse IP est le même que celui de la console M7CL.
- Si les réglages DHCP ne sont pas appliqués après l'étape (e), vérifiez les réglages du serveur DHCP (pour plus de détails, reportez-vous à la section  $11.4$ ). Autrement, vous pouvez configurer votre iPad à l'aide d'une adresse IP statique.

#### <span id="page-7-0"></span>**3.2.2 Utilisation d'une adresse IP statique**

- a) Ouvrez le menu « Settings » de l'iPad.
- b) Sélectionnez « Wi-Fi » et choisissez le réseau approprié.
- c) Appuyez sur le cercle bleu contenant une flèche blanche, situé à droite du réseau sélectionné pour modifier l'adresse IP.

 $\overline{\phantom{a}}$ 

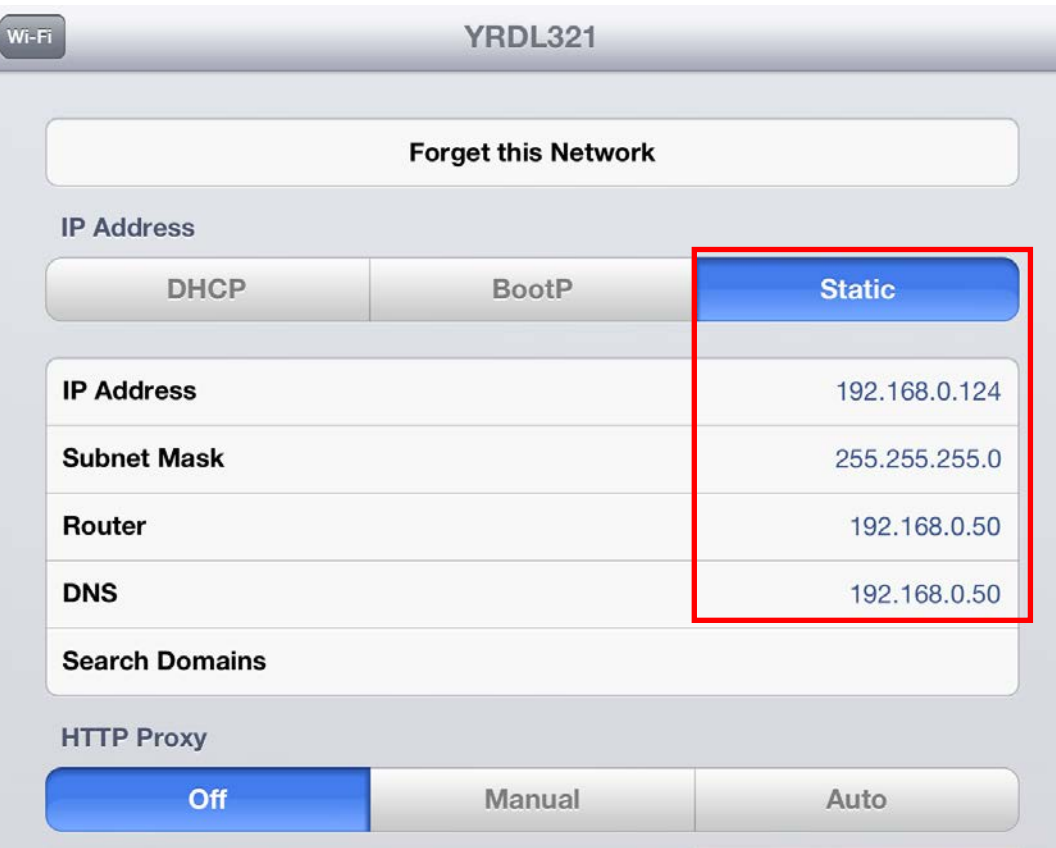

- d) Sélectionnez [Static] (Statique).
- e) Adresse IP : saisissez une adresse IP similaire à celle de la console M7CL, mais modifiez-en le dernier chiffre uniquement. (Par exemple, si l'adresse IP de la console M7CL est 192.168.0.128, attribuez à l'iPad une adresse telle que 192.168.0.**124**).
- f) Masque de sous-réseau : saisissez « 255.255.255.0 ».
- g) Routeur : saisissez l'adresse IP de votre point d'accès Wi-Fi (habituellement imprimé en bas du périphérique ou figurant dans le mode d'emploi).
- h) DNS : saisissez l'adresse IP de votre point d'accès Wi-Fi (comme à l'étape g).
- i) Appuyez sur la touche Home de l'iPad pour quitter le menu Settings.

### <span id="page-8-0"></span>**3.3 Configuration de StageMix**

Lancez l'application « M7CL StageMix ».

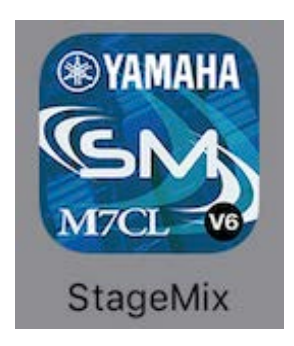

L'écran « Select Mixer » (Sélection de la console de mixage) apparaît. Depuis cet écran, vous pouvez exécuter les opérations suivantes :

- Accéder au mode OFFLINE DEMO (Démonstration hors ligne) pour explorer les fonctionnalités et l'interface utilisateur de l'application M7CL StageMix.
- Configurer StageMix en vue de son utilisation avec une console M7CL.
- Sélectionner une console M7CL déjà configurée pour fonctionner avec l'iPad et commencer à utiliser StageMix.

### <span id="page-9-0"></span>**3.3.1 Mode OFFLINE DEMO**

Si vous appuyez sur [OFFLINE DEMO] (Démonstration hors ligne) dans l'écran « Select Mixer », l'ensemble des fonctions de StageMix pourront opérer indépendamment de toute console de mixage. Il s'agit d'un moyen judicieux pour faire la démonstration du fonctionnement de l'application sans recourir à une console de mixage. Les indicateurs de niveau ainsi que la plupart des fonctions Scene Memory (Mémoire de scènes) sont inopérants sous ce mode.

### <span id="page-9-1"></span>**3.3.2 Configuration de StageMix en vue de son utilisation avec une console M7CL**

i. Appuyez sur la touche [ADD MIXER] (Ajouter console de mixage) pour ouvrir l'écran suivant :

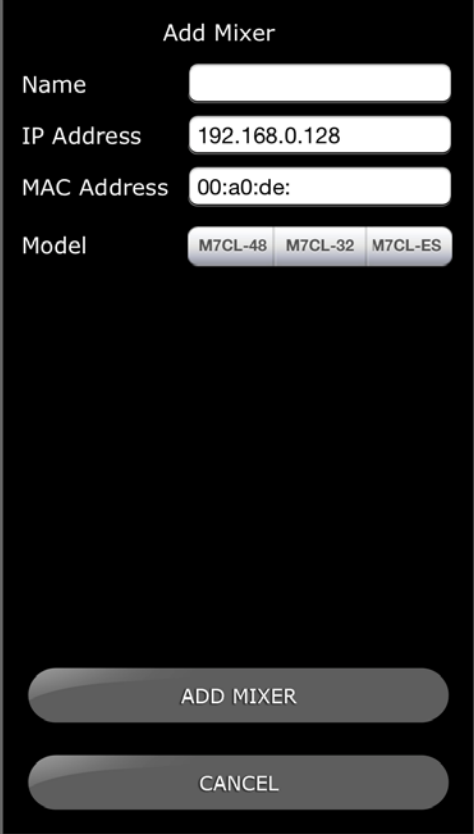

- ii. Tapotez sur le champ vierge Name (Nom) et saisissez le nom de la console M7CL à l'aide du clavier à l'écran de l'iPad.
- iii. Saisissez l'adresse IP de la console M7CL notée à la section [3.1.](#page-6-1) Vous ne devez pas nécessairement changer l'adresse IP par défaut mais ceci vous sera confirmé sur l'écran Network Setup (Configuration de l'écran) de la console M7CL (reportez-vous à la section [3.1\)](#page-6-1). Si vous avez besoin de modifier l'adresse IP dans StageMix, veillez à saisir les points séparant les ensembles de chiffres (tel qu'illustré ci-dessus).
- iv. Saisissez l'adresse MAC de la console M7CL notée à la section [3.1.](#page-6-1) Lorsque vous entrez l'adresse MAC, les deux-points séparant les ensembles de caractères sont automatiquement ajoutés par StageMix.
- v. Sélectionnez le modèle de la console M7CL dont vous disposez.
- vi. Appuyez sur la touche [ADD MIXER] en bas de l'écran.

### <span id="page-10-0"></span>**3.3.3 Sélection d'une console et mise en route**

Si l'iPad a été configuré pour fonctionner avec une console M7CL, sélectionnez la console dans la liste, puis appuyez sur [CONNECT] (Connexion). Le numéro de modèle (M7CL-48 ou M7CL-32) s'affiche en caractères plus petits sous le nom de la console.

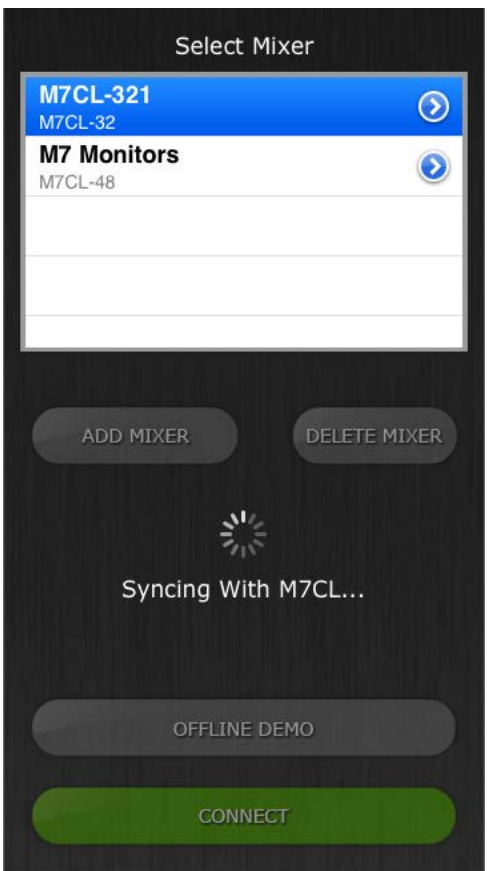

Le message « Syncing With M7CL… » (Synchronisation avec console M7CL en cours...) apparaît alors que StageMix tente d'extraire les paramètres de la console. Une fois le processus terminé, la fenêtre de la console de mixage apparaît et l'application StageMix est prête à l'emploi.

Lorsque vous utilisez un point d'accès Wi-Fi 802.11n ou 802.11ac, vous pourriez ne pas être en mesure d'aller au-delà de l'affichage du message « Syncing with M7CL… » (Synchronisation avec console M7CL en cours...) Si cela se produit, modifiez le paramètre LINK MODE en remplaçant sa valeur « 100BASE-TX » par « 10BASE-T » (reportez-vous au paragraphe « Configuration réseau de la console M7CL », section [3.1\)](#page-6-1).

Si StageMix n'arrive pas à se connecter à la console M7CL, reportez-vous à la section Résolution des problèmes [\(11.0\)](#page-68-0) à la fin de ce document pour envisager d'autres solutions.

### <span id="page-11-0"></span>**3.3.4 Édition des configurations de la console**

Vous pouvez afficher et modifier les paramètres liés à une configuration de la console sauvegardée en tapotant sur la touche de la flèche pointant vers la droite, située en regard du nom de la console. Ceci ouvrira l'écran d'édition de la console de mixage qui permet d'accéder aux valeurs respectives des paramètres Name (Nom), IP Address (Adresse IP) et MAC Address (Adresse MAC) afin de les vérifier ou de les modifier en utilisant les procédures décrites à la section [3.3.2.](#page-9-1) Une fois les modifications effectuées, appuyez sur [SAVE MIXER] (Enregistrer sur la console) pour les enregistrer.

### <span id="page-12-0"></span>**4.0 Fenêtre de la console de mixage**

La page principale de StageMix est appelée « Fenêtre de la console de mixage ». Elle affiche les courbes d'égalisation, les positions de panoramique, l'état des dynamiques, les touches CUE et ON (Activation), les faders, les indicateurs de niveau ainsi que les noms et couleurs de canaux pour huit canaux adjacents.

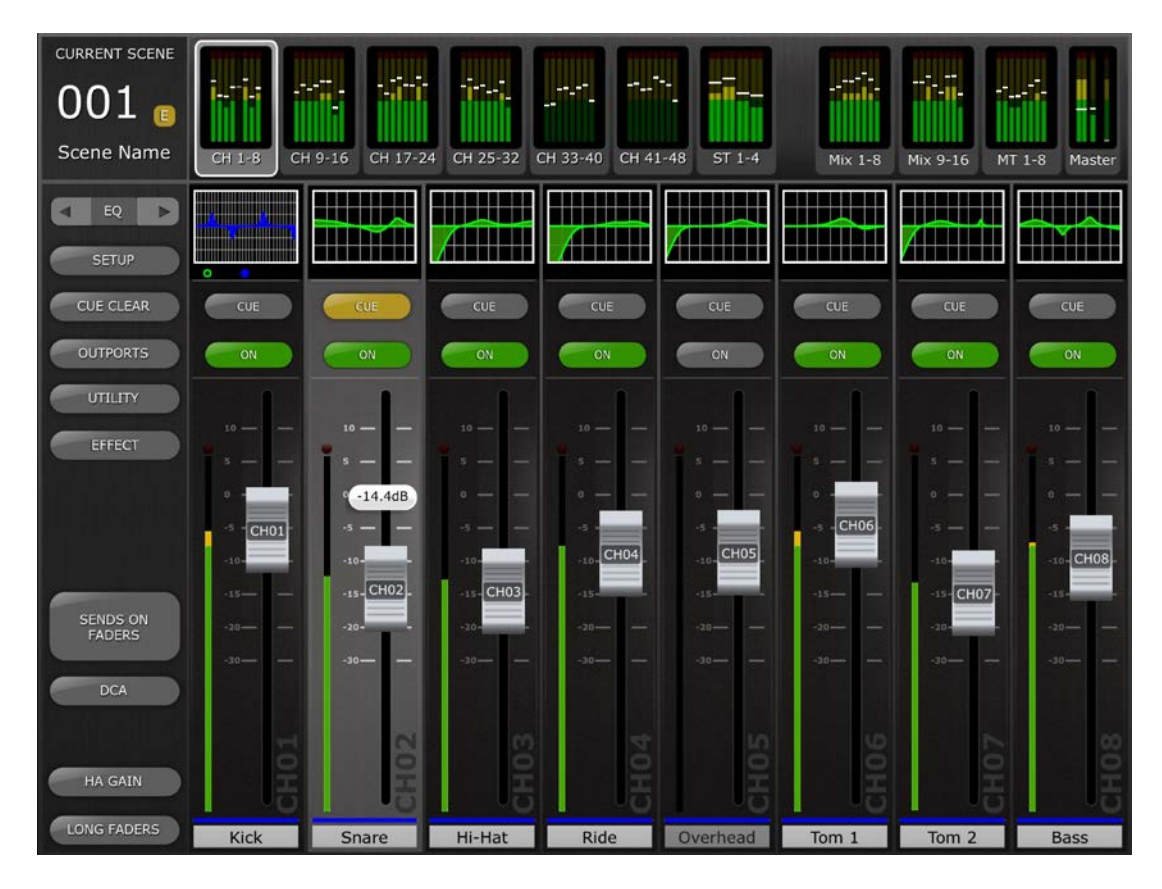

Dans la partie supérieure de l'écran, les indicateurs de niveau et les faders s'affichent par blocs de canaux correspondant respectivement aux canaux d'entrée mono 1-48, aux canaux d'entrée stéréo 1-4, aux bus Mix et Matrix ainsi qu'aux bus master stéréo et mono. Il s'agit de ce qu'il est convenu d'appeler « Navigation/Meter Bridge » (Navigation/Bandeau de bargraphes).

### <span id="page-12-1"></span>**4.1 Navigation dans les banques de canaux**

Appuyez sur un des blocs « Navigation/Meter Bridge » pour sélectionner la banque de canaux que vous voulez afficher et commander dans les bandes de canaux ci-après.

### <span id="page-12-2"></span>**4.2 Noms et couleurs des canaux**

Le nom et la couleur des différents canaux apparaissant dans StageMix sont identiques à ceux qui s'affichent sur la console M7CL. Le nom d'un canal sera estompé si ce dernier est désactivé. Une barre placée au-dessus de chaque nom de canal indique la couleur du canal en fonction de son type.

Tapotez deux fois sur le nom du canal dans la fenêtre de la console de mixage afin d'en modifier le nom (la couleur d'un canal ne peut être modifiée). Saisissez un nom et appuyez sur [return] (retour). Autrement, vous avez la possibilité d'accéder à un autre canal en utilisant les touches de déplacement du curseur vers la gauche ou la droite, situées au-dessus du clavier. Ceci permet d'attribuer un nom à plusieurs canaux avant la fermeture du clavier.

### <span id="page-13-0"></span>**4.3 Faders**

Chaque fader affiche sur son capuchon le numéro du canal correspondant. Pour régler le niveau d'un fader, il faut toucher son capuchon. Dès que vous touchez le capuchon d'un fader, ce dernier s'illumine en arrière-plan et sa valeur actuelle en dB s'affiche. Il est possible d'activer simultanément un total de huit faders grâce à la fonctionnalité de toucher multiple de l'iPad.

Note : L'option « Multitasking Gestures » (Gestes pour le multitâche) doit être désactivée sur l'iPad pour autoriser le réglage de quatre faders ou davantage en simultané (reportez-vous à la section [11.7](#page-70-1) pour plus de détails).

### <span id="page-13-1"></span>**4.3.1 Long Faders**

Appuyez sur la touche [LONG FADERS] (Faders longs) située dans le coin inférieur gauche de la fenêtre de la console de mixage pour permettre un réglage plus précis des niveaux de faders. Dans cette vue, l'égaliseur, le panoramique, les dynamiques ainsi que la section « Navigation/Meter Bridge » ne sont pas visibles.

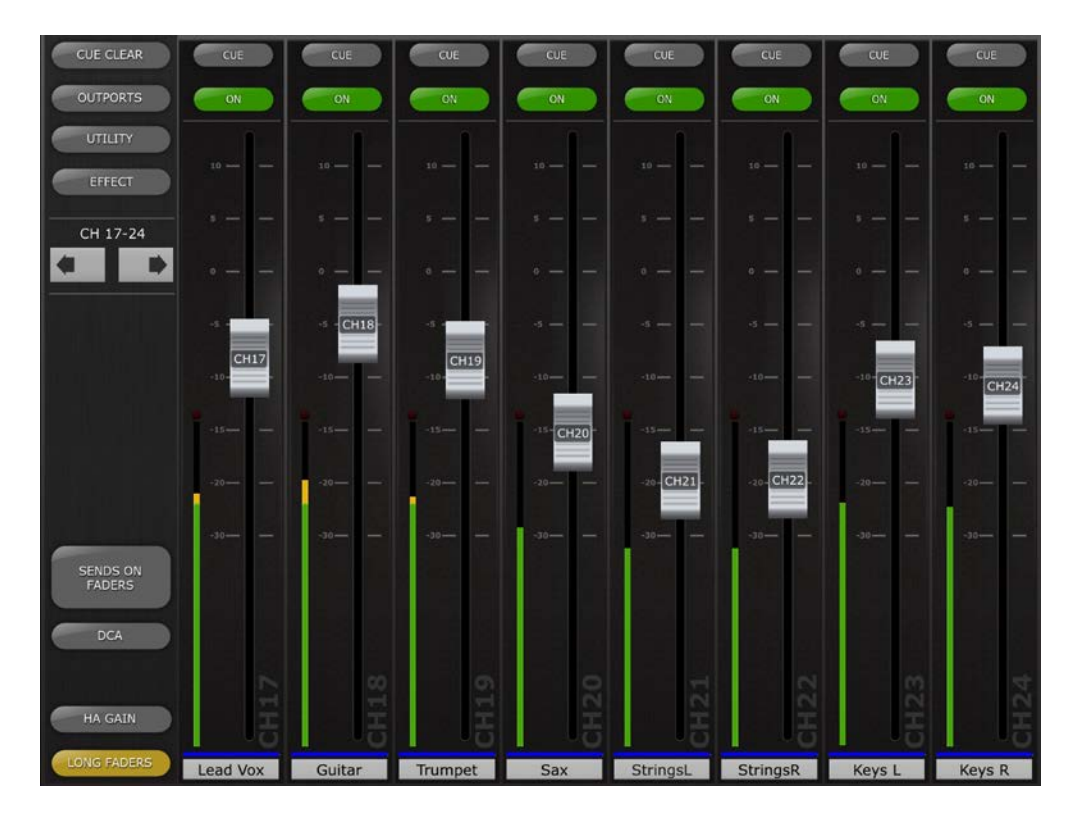

### <span id="page-13-2"></span>**4.3.2 Navigation en mode Long Faders**

Bien que les blocs « Navigation/Meter Bridge » ne soient pas visibles en mode Long Faders, il est possible de faire défiler les canaux vers le haut ou le bas par banques de 8 canaux, à l'aide des touches de déplacement vers la gauche ou la droite, dans la zone supérieure gauche de la fenêtre de la console de mixage.

Appuyez à nouveau sur la touche [LONG FADERS] dans le coin inférieur gauche pour retourner sur la fenêtre Mixer Overview.

### <span id="page-14-0"></span>**4.4 Activation des canaux**

Appuyez sur [ON] (Activation) pour modifier l'état d'activation/désactivation du canal. La touche est verte lorsque le canal est activé. Lorsqu'un canal est désactivé, son nom et l'indicateur de niveau correspondant s'estompent ainsi que la position de son fader affichée dans la section « Navigation/ Meter Bridge ».

Lorsqu'un canal est assourdi au titre d'un groupe de mutes, la touche ON clignote.

### <span id="page-14-1"></span>**4.5 CUE**

Les touches [CUE] des différents canaux servent à contrôler les fonctions de Cue de la console de mixage. Leur mode de fonctionnement correspond à l'état du mode Cue sur l'écran Setup (reportez-vous à la section [10.7\)](#page-65-3).

Lorsque le mode [LAST CUE] est activé, un seul canal peut être soumis au cue à la fois. Si le mode [MIX CUE] est sélectionné, il sera possible de soumettre au cue plusieurs canaux en même temps.

La touche [CUE CLEAR] (Effacer le cue) annule toute activation de cue. Ceci est utile lorsqu'il y a plusieurs opérations de cue à annuler ou que certaines opérations de cue sont masquées dans d'autres couches.

### <span id="page-15-0"></span>**4.6 Master Bank (Banque principale)**

Appuyez sur le bloc [MASTER] (Principal) dans la section « Navigation/Meter Bridge » pour faire apparaître les canaux de la section Master dans les bandes de fader. Les canaux Stereo Master (Master stéréo) et Mono Master (Master mono) ainsi que les commandes Monitor Level (Niveau de contrôle) et On (Activation) sont inclus dans ce bloc.

Note : il existe deux vignettes EQ au-dessus du canal Stereo Master. L'EQ paramétrique est toujours lié en ce qui concerne les côtés gauche et droit du canal Stereo Master. Cependant, il est possible d'avoir des égaliseurs graphiques indépendants affectés respectivement à gauche et à droite de Stereo Master.

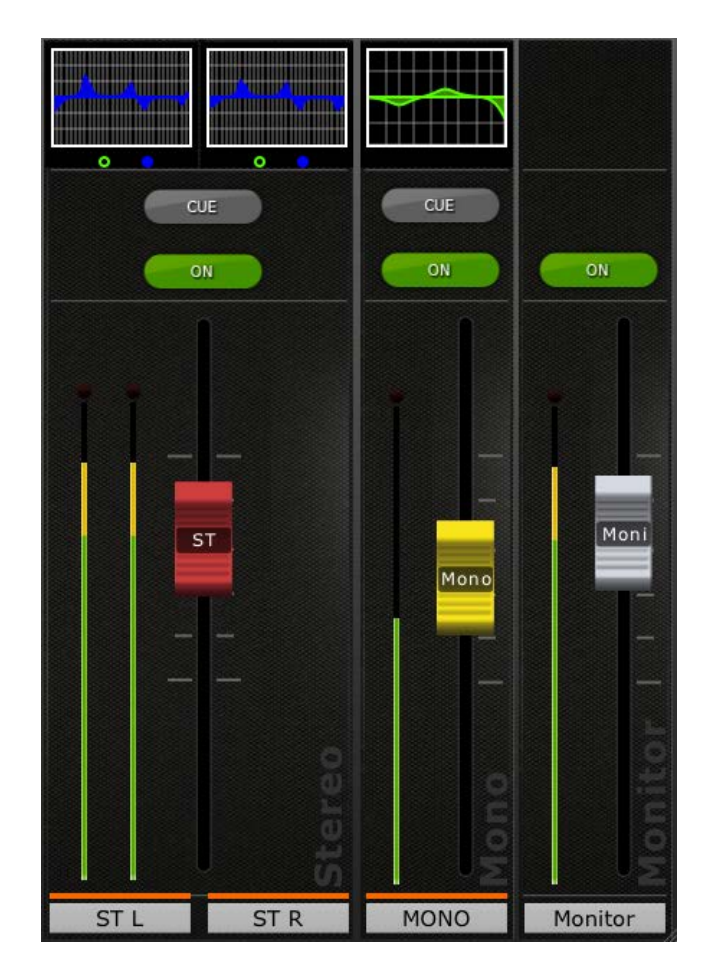

### <span id="page-16-0"></span>**4.7 HA GAIN**

Il est possible de contrôler le gain des différents canaux d'entrée à l'aide des faders correspondants dans StageMix. Appuyez sur la touche [HA GAIN] (Gain de préampli micro) située dans la partie inférieure gauche de la fenêtre de la console de mixage pour passer en mode HA GAIN. Cette touche ainsi que l'arrière-plan des faders de canaux s'affichent en rouge pour indiquer que StageMix est en mode de contrôle HA Gain.

Note : la touche [HA GAIN] apparaît uniquement lorsqu'une banque de canaux d'entrée est sélectionnée car les canaux de sortie ne disposent pas de paramètre Gain.

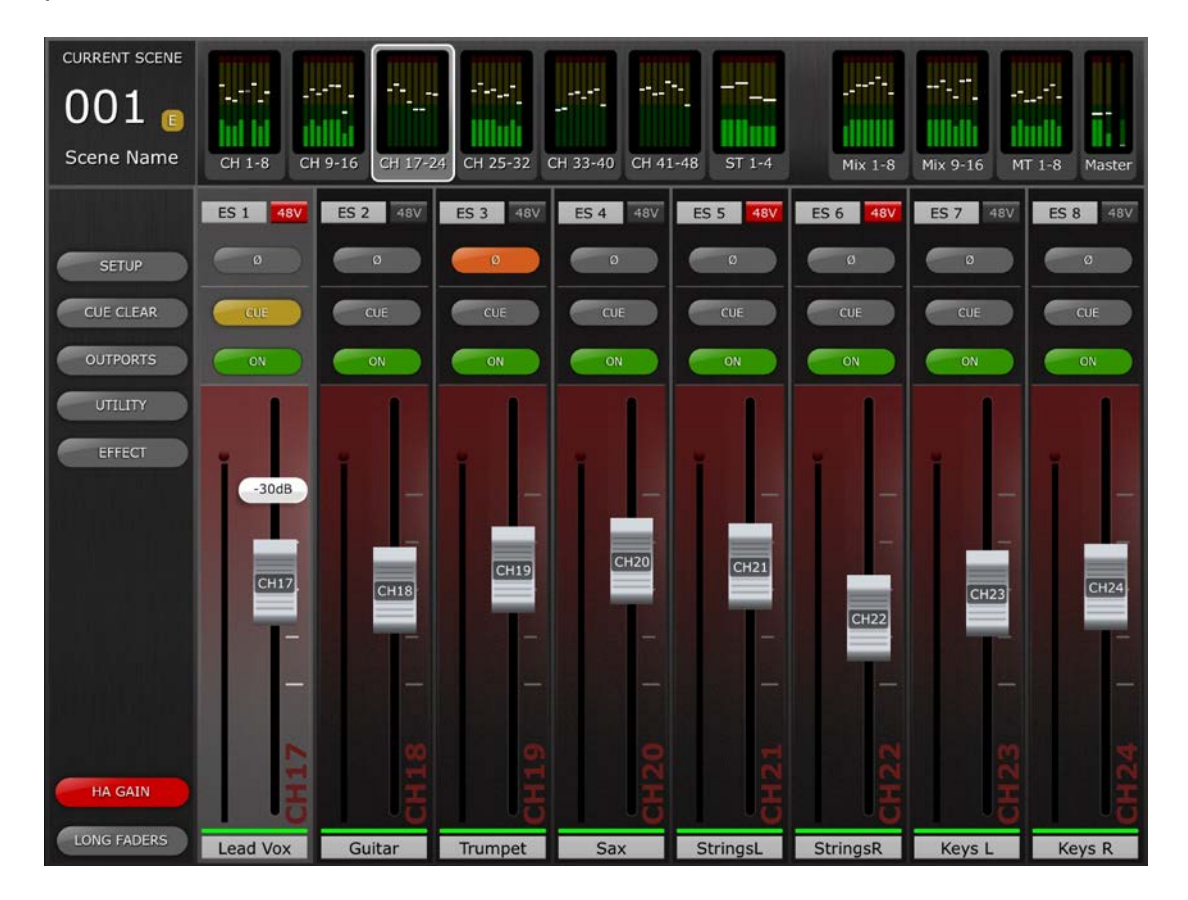

Vous pouvez déplacer les faders pour modifier le réglage HA Gain sur les canaux correspondants. La valeur de gain de chaque préampli micro s'affiche au dessus du fader concerné dès que vous en touchez le capuchon. Il est possible de régler un maximum de 8 faders en simultané.

Les faders apparaissent uniquement pour les canaux ayant un préampli micro disponible.

### <span id="page-16-1"></span>**4.7.1 Input Port**

Lorsque le mode HA GAI est activé, le port d'entrée affecté à un canal donné s'affiche en haut de la bande de canaux concernée (l'égaliseur, le panoramique et les dynamiques n'apparaissent pas lorsque le mode HA GAI est activé). Input Port (Port d'entrée) est un paramètre destiné à l'affichage uniquement qui ne peut être modifié dans StageMix.

### <span id="page-17-0"></span>**4.7.2 Alimentation fantôme**

L'état de l'alimentation fantôme 48 V de chaque canal d'entrée s'affiche également en haut de la bande de canaux concernée lorsque le mode HA GAIN est activé. L'indicateur 48 V s'affiche en rouge lorsque l'alimentation dérivée est activée.

L'alimentation fantôme de chaque canal peut être activée ou désactivée à partir de StageMix, à condition toutefois que la préférence y afférente soit activée (ON) sur l'écran SETUP (reportez-vous à la section [10.5\)](#page-65-1). Tapotez sur la touche [48V] ; une fenêtre contextuelle de confirmation s'ouvre.

Par défaut, les indicateurs de l'alimentation fantôme 48V sont en mode d'affichage uniquement et ne peuvent pas être modifiés à partir de StageMix.

### <span id="page-17-1"></span>**4.7.3 Phase**

Le réglage Phase pour chaque canal d'entrée s'affiche à proximité du haut de la bande de canaux concernée lorsque le mode HA GAIN est activé. Vous pouvez modifier le réglage Phase dans StageMix en appuyant sur cette touche. Celle-ci apparaît avec un arrière-plan grisé lorsque le réglage Phase est normal et passe à l'orange dès que la valeur de Phase est inversée.

### <span id="page-18-0"></span>**4.8 SENDS ON FADERS**

Appuyez sur la touche [SENDS ON FADERS] (Envoi de faders activé) dans la colonne gauche de l'écran Mixer pour accéder aux envois vers les bus Mix (Mixage) et Matrix (Matrice). En mode « SENDS ON FADERS », chaque fader commande le niveau d'envoi du signal envoyé à partir de son canal vers le bus Mix ou Matrix actuellement sélectionné. Les indicateurs de niveau liés aux faders dans la section « Navigation/Meter Bridge » affichent les positions de tous les niveaux d'envoi de mixage lorsque l'option Preference (Préférence) est activée (On) dans l'écran Setup (reportez-vous à la section [10.4\)](#page-65-0).

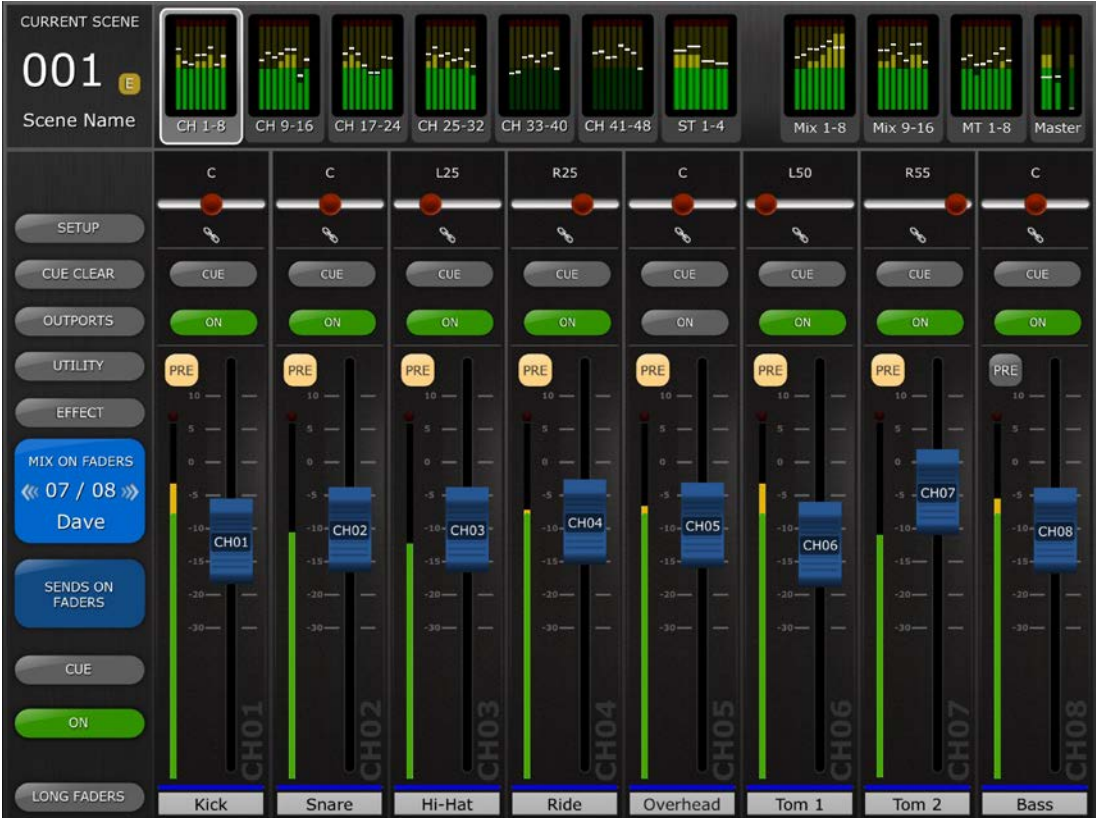

Une large touche [MIX ON FADERS] (Mixage de faders activé) affiche le numéro et le nom du bus Mix ou Matrix actuellement sélectionné. La couleur de cette touche correspond à celle des touches utilisées sur la console M7CL.

Les touches [CUE] et [ON] apparaissent sous la touche [SENDS ON FADERS], ce qui permet de soumettre au cue le bus Mix actuellement activé et de faire basculer celui-ci entre les états d'activation/désactivation.

Il existe deux méthodes pour sélectionner un bus Mix de destination :

- a) Faites défiler la liste des bus Mix et Matrix vers le haut ou le bas par un geste de glisser sur la touche [MIX ON FADERS].
- b) Appuyez sur la touche [MIX ON FADERS] pour accéder à l'écran contextuel qui permet d'effectuer la sélection directe d'un bus Mix ou Matrix.

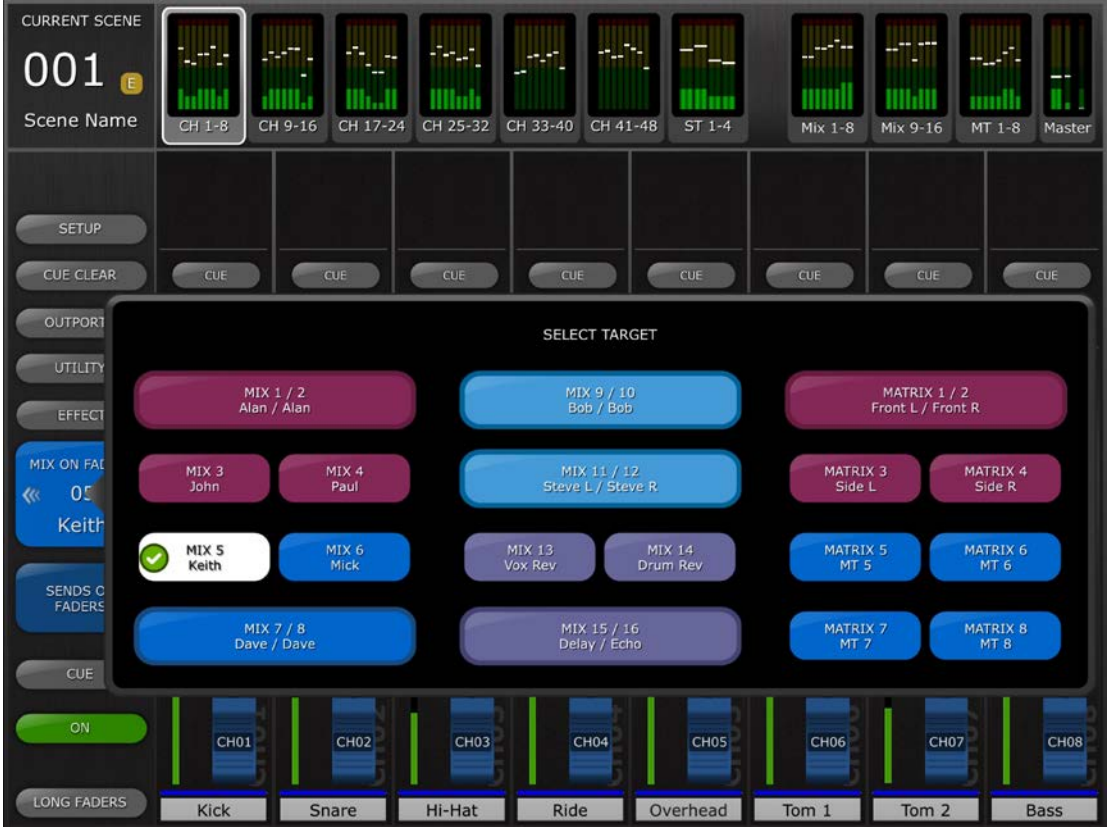

Choisissez le bus de destination parmi les bus Mix 1-16 et Matrix 1-8. Le bus Mix actuellement sélectionné s'affiche sous forme d'une touche blanche contenant une coche. Les paires stéréo apparaissent sous forme de grandes touches simples (sans coche).

Notes :

- Lorsqu'un bloc Mix est sélectionné dans la section « Navigation/Meter Bridge », seuls les bus Matrix 1-8 sont disponibles dans l'écran contextuel « Select Target » (Sélection de la destination).
- Lorsqu'un bloc Mix, Matrix ou Master est sélectionné dans la section « Navigation/Meter Bridge », la touche [SENDS ON FADERS] est indisponible.

### <span id="page-19-0"></span>**4.8.1 Niveaux d'envoi de mixage**

En mode « SENDS ON FADERS », chaque fader de bande de canaux commande le niveau d'envoi du signal envoyé à partir du canal concerné vers le bus Mix ou Matrix actuellement sélectionné.

Note : si un bus Mix est réglé en mode « Fixed » (Fixe), les niveaux d'envoi vers ce bus Mix seront spécifiés sur 0 dB et ne pourront pas être modifiés. Les faders des envois de mixage n'apparaissent pas en cas de sélection d'un bus Mix réglé sur le mode « Fixed ».

### <span id="page-19-1"></span>**4.8.2 Activation des envois de mixage**

En mode « SENDS ON FADERS », appuyez sur les touches [ON] des différentes bandes de canaux pour activer/désactiver l'envoi de mixage depuis chaque canal vers le bus Mix ou Matrix de destination actuellement sélectionné.

### <span id="page-20-0"></span>**4.8.3 Mix Send PRE/POST**

L'envoi à partir des différents canaux peut être affecté en position pré-fader ou post-fader. Vous pouvez appuyer sur la touche située au-dessus de l'indicateur de niveau de chaque bande de canaux, qui affiche l'état Pré/Post, pour en modifier l'affectation. La touche [PRE] s'affiche en jaune lorsqu'elle est activée (On) et en gris dans le cas contraire (Off).

### <span id="page-20-1"></span>**4.8.4 Global PRE/POST**

Appuyez sur la touche [PRE] et maintenez-la enfoncée pour procéder à des affectations globales en position de pré-fader ou post-fader. Une fenêtre contextuelle apparaît, qui présente les options suivantes :

- ALL MIX/MATRIX BUSSES PRE FOR THIS CHANNEL
- ALL MIX/MATRIX BUSSES POST FOR THIS CHANNEL
- CURRENT MIX/MATRIX BUS PRE FOR ALL CHANNELS
- CURRENT MIX/MATRIX BUS POST FOR ALL CHANNELS

### <span id="page-20-2"></span>**4.8.5 Panoramique de mixage stéréo**

Lorsqu'un bus Mix stéréo est activé en tant que « bus Mix de destination », un curseur de panoramique est disponible en haut de chaque bande de canaux en mode « SENDS ON FADERS ». Le réglage de ce curseur modifie la position de panoramique de l'envoi de ce canal vers le bus Mix stéréo actuellement activé. La valeur numérique de la position de panoramique s'affiche au-dessus du curseur.

Si la fonction Pan Link (Liaison de panoramique) est activée pour le bus Mix stéréo actuellement activé, une icône de liaison apparaîtra sous le curseur de panoramique. Lorsque la fonction Pan Link est activée, le réglage d'un curseur de panoramique de canal affecte le paramètre Pan (Panoramique) correspondant à ce canal et appliqué au bus Master stéréo ainsi qu'à tous les autres bus Mix stéréo reliés.

Note : Le mode Pan Link pour les différents bus Mix stéréo ne peut être activé que sur la console, et non dans StageMix.

Pour quitter le mode « SENDS ON FADERS », appuyez sur la touche [SENDS ON FADERS] dans la colonne de gauche.

### <span id="page-21-0"></span>**4.9 FADERS DCA**

Appuyez sur la touche [DCA] pour accéder aux 8 touches DCA de la console. Un voyant vert apparaît à côté de chacun des faders DCA lorsque celui-ci est réglé exactement sur 0 dB. Les faders DCA peuvent être rapidement réglés sur 0 dB en tapotant deux fois sur le fader, à condition que l'option Preference (Préférence) pertinente soit activée (On) dans l'écran Setup (reportez-vous à la section [10.9\)](#page-65-5).

Appuyez à nouveau sur la touche [DCA] pour quitter la banque de faders DCA et retourner sur la banque précédemment sélectionnée. Autrement, appuyez sur n'importe quelle banque dans la section « Navigation/Meter Bridge » afin d'accéder directement à la banque de faders.

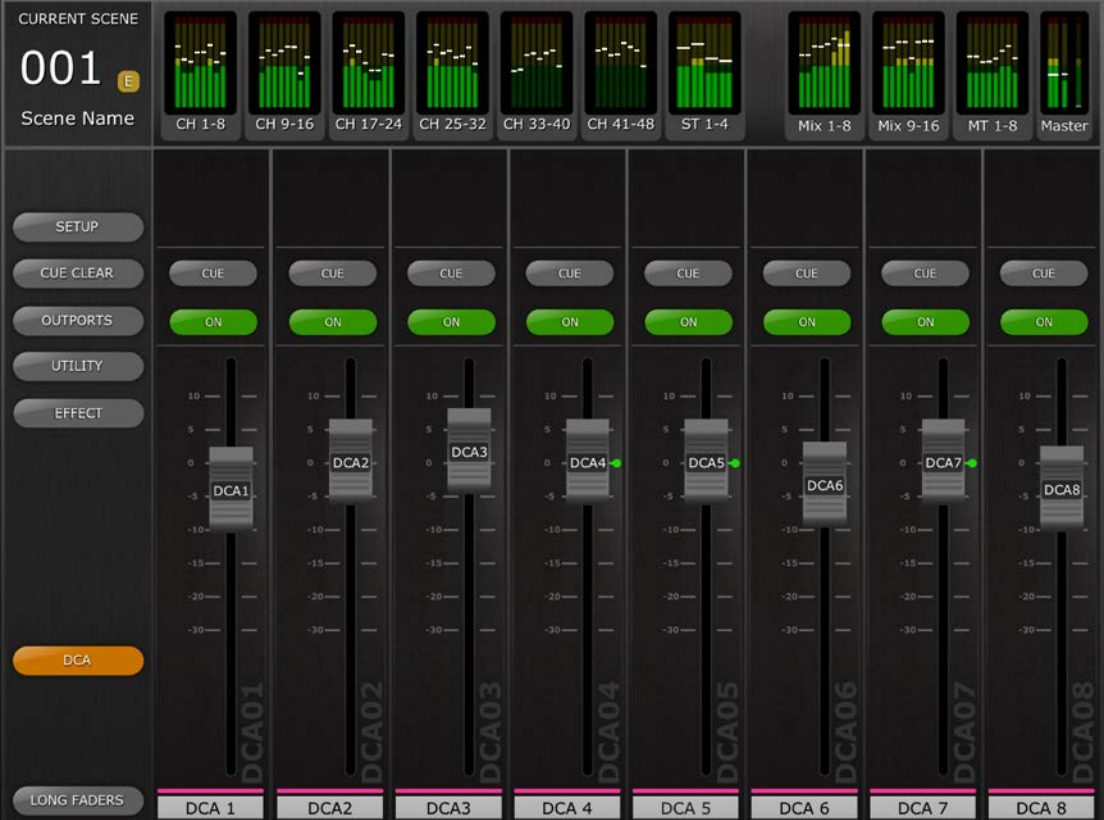

## <span id="page-22-0"></span>**5.0 EQ / PAN / DYNAMIQUES**

La zone de vignettes située en haut de chaque bande de canaux affiche une courbe d'égalisation, la position de panoramique ou l'état de dynamiques correspondant au canal en question.

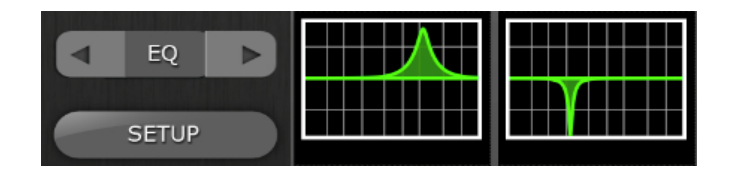

Les touches situées à gauche des vignettes servent à sélectionner les modes EQ (Égaliseur), PAN (Panoramique) ou Dynamics (Dynamiques) ; il suffit pour cela de tapoter sur les touches de déplacement du curseur vers la gauche ou la droite, selon le cas.

### <span id="page-22-1"></span>**5.1 EQ**

Chaque canal de la console M7CL est doté d'un égaliseur paramétrique (PEQ) dédié. La console M7CL dispose aussi d'égaliseurs graphiques (GEQ) susceptibles d'être affectés aux canaux d'entrée ou de sortie (ou d'y être insérés).

Note : l'affectation d'égaliseurs graphiques aux canaux doit être effectuée à partir de la console et non dans l'application StageMix.

### <span id="page-22-2"></span>**5.1.1 Courbe d'EQ dans la fenêtre de la console de mixage**

La section EQ Curve (Courbe d'égaliseur) sur la fenêtre de la console de mixage signale à l'utilisateur tous les égaliseurs graphiques disponibles sur l'ensemble des canaux. Si un égaliseur graphique est disponible sur un canal en plus de l'égaliseur paramétrique, l'utilisateur sera en mesure d'afficher la courbe des deux égaliseurs et d'accéder à l'écran d'édition de chacun des deux types d'égaliseur.

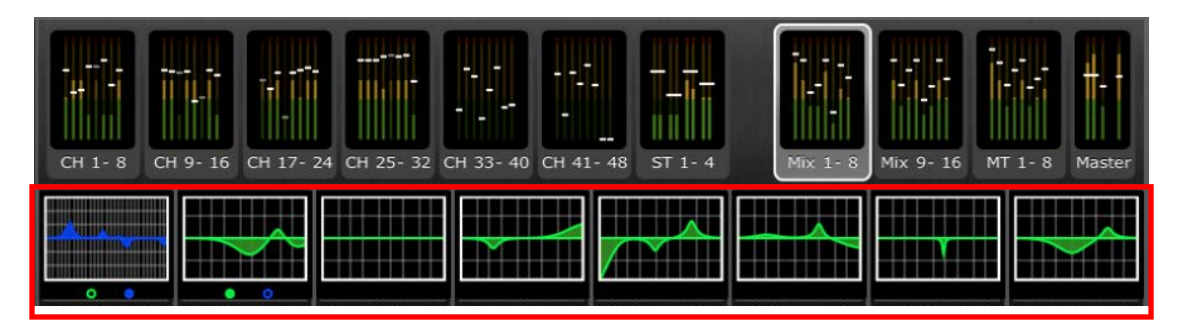

Les points verts et bleus situés sous les différentes courbes d'égaliseur indiquent les types d'égaliseur disponibles sur le canal concerné, ainsi que le type d'égaliseur (PEQ ou GEQ) actuellement affiché pour ce canal. Un point vert signale la présence d'un égaliseur paramétrique et un point bleu celle d'un égaliseur graphique. Lorsque le canal ne dispose que d'un égaliseur paramétrique, aucun point n'apparaîtra sous la courbe. (En mode Demo (Démo), les égaliseurs graphiques apparaissent sur les bus Mix 1, 7, 8 et mono.)

Dans l'exemple ci-dessus :

- Le bus Mix 1 dispose à la fois d'égaliseurs paramétriques et graphiques, et l'égaliseur graphique est actuellement affiché (le point bleu s'affiche en continu et la courbe est bleue).
- Le bus Mix 2 est doté d'égaliseurs paramétriques et graphiques, et c'est l'égaliseur paramétrique qui est actuellement affiché (le point vert s'affiche en continu et la courbe est verte).
- Les bus Mix 3-8 ne disposent que d'égaliseurs paramétriques. Par conséquent, aucun point ne s'affiche sous leur courbe d'égaliseur.

### <span id="page-23-0"></span>**5.1.2 Sélection de l'égaliseur paramétrique ou graphique**

Sur le canal affichant un point vert et un point bleu sous la courbe de l'égaliseur, l'utilisateur peut choisir d'afficher l'un ou l'autre des types d'égaliseur par un geste de glisser dans la zone de la courbe de l'égaliseur concerné.

Si une courbe PEQ est actuellement affichée, appliquez dessus un geste de glisser de droite à gauche pour entraîner l'affichage d'une courbe GEQ en lieu et place.

Si une courbe d'égaliseur graphique est actuellement affichée. appliquez dessus un geste de glisser de gauche à droite afin d'entraîner l'affichage d'une courbe d'égaliseur paramétrique en lieu et place.

#### <span id="page-23-1"></span>**5.1.3 Accès aux écrans d'édition de l'égaliseur**

Pour accéder aux écrans d'édition des égaliseurs PEQ et GEQ, tapotez sur la courbe de l'égaliseur afin d'ouvrir l'écran EQ Editing (Édition de l'égaliseur) approprié.

- Si une courbe PEQ s'affiche, l'écran d'édition PEQ sera accessible.
- Si une courbe GEQ s'affiche, l'écran d'édition GEQ sera accessible.

Note : l'écran d'édition de l'égaliseur est accessible dès que vous relâchez le doigt de la courbe. Les gestes de glisser ne permettent pas d'accéder aux écrans d'édition.

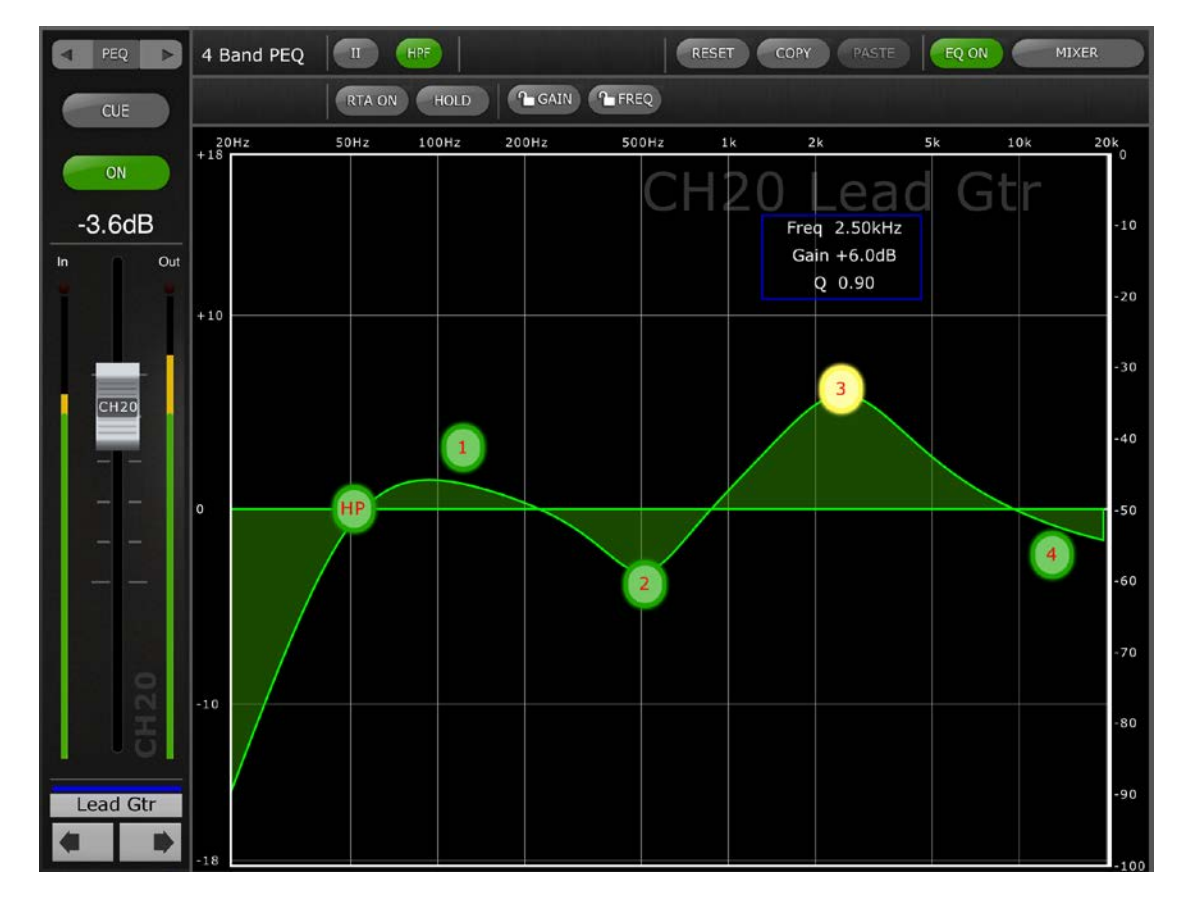

### <span id="page-24-0"></span>**5.2 ÉDITION DE L'ÉGALISEUR PARAMÉTRIQUE**

Le nom, la couleur, le fader, les indicateurs de niveau et les touches [ON] et [CUE] associés au canal actuellement sélectionné s'affichent dans la colonne de gauche. Des touches fléchées apparaissent dans le coin inférieur gauche, qui permettent de naviguer entre les différents canaux « précédent » et « suivant ».

- Appuyez sur une de ces touches et relâchez-la pour naviguer vers le haut ou le bas et accéder au prochain canal disponible.
- Appuyez sur l'une de ces touches et maintenez-la enfoncée pour accéder à une série de touches qui vous permettent de naviguer directement vers n'importe quel canal d'entrée ou de sortie disponible sur la console.

Les touches placées au-dessus de la section des bandes de canaux offrent un accès direct à l'écran Dynamics Editing (Édition des dynamiques) du canal actuellement sélectionné. Lorsqu'un GEQ est affecté à ce canal, ces touches permettent également d'accéder directement à l'écran d'édition du GEQ. La navigation entre les deux écrans obéit au schéma suivant :

PEQ <-> GEQ <-> DYN <-> PEQ <-> GEQ, etc.

Note : les indicateurs d'entrée/sortie affichent les niveaux d'entrée et de sortie de la section EQ.

Il n'est possible de régler qu'une seule bande d'égaliseur paramétrique à la fois. Appuyez sur l'un des cercles verts pour sélectionner la bande de votre choix. Celle-ci sera mise en surbrillance en jaune. Les bandes de l'EQ dans StageMix sont étiquetées comme suit :

HP = HPF (Filtre passe-haut) (canaux d'entrée uniquement)

- 1 = Low Band (Bande basses fréquences)
- 2 = Low-Mid Band (Bande basses à moyennes fréquences)
- 3 = High-Mid Band (Bande moyennes à hautes fréquences)
- 4 = High Band (Bande hautes fréquences)

Les valeurs actuellement sélectionnées pour les paramètres Freq (Fréquence), Gain et Q (Largeur de bande) s'affichent pour la bande d'égaliseur sélectionnée.

Vous pouvez régler la fréquence ou le gain en faisant glisser le cercle autour du graphique. La valeur de Q peut être réglée à l'aide d'un mouvement de « pincement » sur l'iPad : il suffit de maintenir un doigt (ou le pouce) appuyé sur l'écran tout en rapprochant ou en éloignant de celui-ci un autre doigt.

### *ASTUCE\_\_\_\_\_\_\_\_\_\_\_\_\_\_\_\_\_\_\_\_\_\_\_\_\_\_\_\_\_\_\_\_\_\_\_\_\_\_\_\_\_\_\_\_\_\_\_\_\_\_\_\_\_\_\_*

La méthode la plus pratique et la plus précise pour régler la largeur de bande *consiste à exécuter un mouvement de pincement vertical avec le pouce et l'index.* 

*\_\_\_\_\_\_\_\_\_\_\_\_\_\_\_\_\_\_\_\_\_\_\_\_\_\_\_\_\_\_\_\_\_\_\_\_\_\_\_\_\_\_\_\_\_\_\_\_\_\_\_\_\_\_\_\_\_\_\_\_\_\_*

Lorsqu'une bande d'égaliseur est déplacée, la valeur du paramètre correspondant s'affiche en jaune pour indiquer qu'elle a été modifiée. Les petites flèches indiquent la direction dans laquelle la bande doit être déplacée pour reprendre la position précédemment occupée.

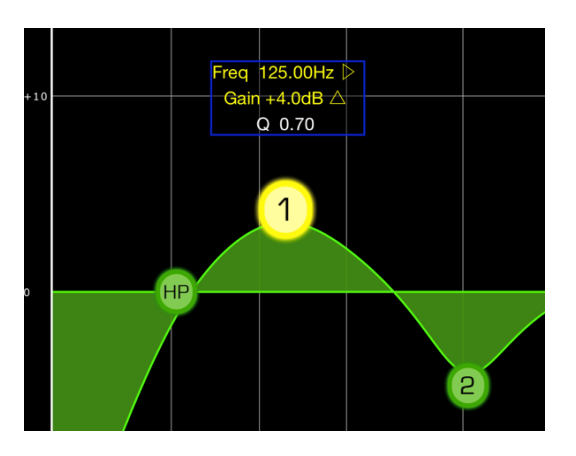

### <span id="page-25-0"></span>**5.2.1 Gain Lock (Verrouillage de gain) et Frequency Lock (Verrouillage de fréquence)**

Dans certains cas, il peut s'avérer nécessaire de régler le gain sans changer la fréquence ou d'ajuster la fréquence sans modifier le gain. Dans ce cas, il conviendra d'utiliser les fonctions « Frequency Lock » (Verrouillage de fréquence) ou « Gain Lock » (Verrouillage de gain). Les touches correspondant à ces fonctions sont situées au-dessus du graphique de l'EQ.

Les touches « Lock » (Verrouillage) affectent les 4 bandes (mais pas le filtre passe-haut). Lors du réglage d'une bande, la valeur du paramètre verrouillé s'affiche en rouge. La fonction de verrouillage de panneau est automatiquement désactivée dès que vous accédez à un canal différent ou sélectionnez une autre bande d'égaliseur.

### <span id="page-26-0"></span>**5.2.2 Filtre passe-haut**

Lorsqu'un canal d'entrée est sélectionné dans l'écran EQ Editing, une touche [HPF] (Filtre passe-haut) apparaît en haut du graphique de l'égaliseur. Appuyez sur cette touche pour basculer entre les états d'activation/désactivation du filtre passe-haut. Lorsque la touche s'affiche en vert, le filtre passe-haut est activé. Le filtre passe-haut ne dispose ni de paramètre de gain ni de largeur de bande, mais uniquement d'une bande de fréquences.

Lorsqu'un canal de sortie est sélectionné dans l'écran EQ Editing, la touche [HPF] apparaîtra uniquement si la bande 1 est affectée à la fonction HPF.

### <span id="page-26-1"></span>**5.2.3 Bandes 1 et 4 de l'égaliseur**

Les bandes 1 et 4 de l'égaliseur présentent des choix supplémentaires au niveau du type de bande. Les deux bandes peuvent être affectées à des fonctions de type shelving ou cloche et la bande 4 peut, en outre, servir de filtre passe-bas. La bande 1 joue le rôle d'un filtre passe-haut pour les canaux Mix, Matrix et Master stéréo/mono. Lorsque l'une de ces bandes est sélectionnée, les touches supplémentaires pertinentes s'affichent au-dessus du graphique de l'égaliseur.

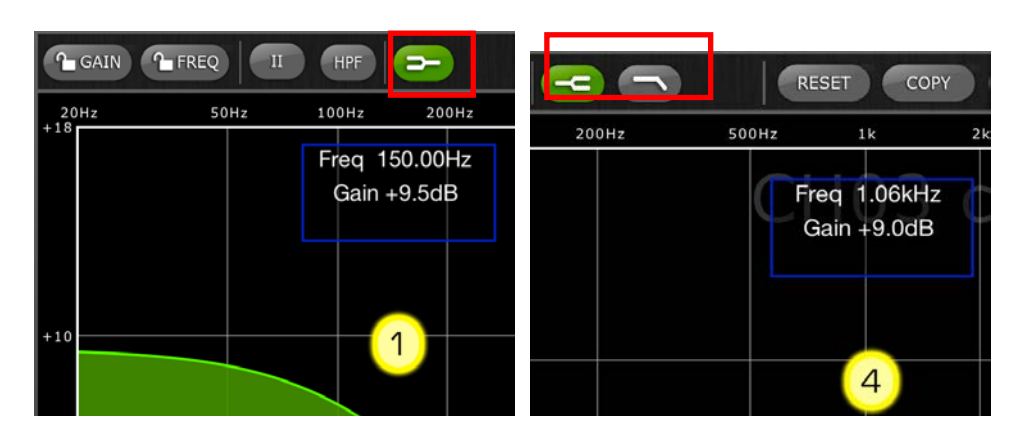

### <span id="page-26-2"></span>**5.2.4 EQ ON**

Vous pouvez activer/désactiver l'égaliseur de canaux à l'aide de la touche [EQ ON] (Activation de l'égaliseur), située dans le coin supérieur droit de l'écran EQ. La touche est verte lorsque l'EQ est activé. Lorsque l'EQ est désactivé, la courbe de l'EQ est grisée.

### <span id="page-26-3"></span>**5.2.5 Réinitialisation de l'égaliseur**

La touche [RESET] (Réinitialisation) située au-dessus de la courbe de l'égaliseur permet de restaurer ce dernier sur ses valeurs par défaut ou sur la valeur Flat (Plat). Lorsque vous appuyez sur la touche [RESET],

le message contextuel de confirmation « Are You Sure? » (Êtes-vous sûr ?) apparaît avant l'exécution de l'action.

- La sélection de « Default EQ » (Égaliseur par défaut) réinitialise tous les paramètres de l'EQ du canal sélectionné sur leur valeur par défaut, notamment le filtre passe-haut.
- La sélection de « Flatten EQ » (Égaliseur plat) règle le gain des bandes 1 à 4 sur 0 dB, mais ne modifie pas les valeurs des paramètres Q et Frequency.
- Sélectionnez « No » (Non) pour annuler et quitter cette fonction.

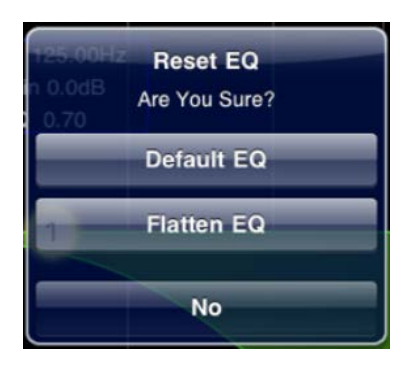

### <span id="page-27-0"></span>**5.2.6 Type d'égaliseur**

La valeur par défaut du paramètre EQ Type (Type d'égaliseur) pour chaque égaliseur paramétrique est réglée sur Type I. Cependant, il est possible de la spécifier sur Type II en appuyant sur la touche [II] située en haut de l'écran d'édition de l'égaliseur.

Pour quitter la fenêtre de l'EQ et revenir sur la fenêtre de la console de mixage, appuyez sur la touche [MIXER] (Console de mixage) située en haut de l'écran.

### <span id="page-27-1"></span>**5.2.7 Opérations de copier/coller liée au PEQ**

Les réglages des paramètres de l'égaliseur paramétrique peuvent être copiés/collés entre deux PEQ. Appuyez sur la touche [COPY] (Copier) pour saisir les réglages de paramètre du GEQ actuellement sélectionné. Naviguez jusqu'à un autre canal puis appuyez sur [PASTE] (Coller).

Note : la touche [PASTE] est disponible uniquement lorsqu'un canal approprié a été sélectionné. Les PEQ des canaux d'entrée Input Channel ne peuvent être copiés dans d'autres canaux d'entrée ; de la même manière, les PEQ des canaux de sortie ne peuvent être copiés dans d'autres canaux de sortie.

#### <span id="page-27-2"></span>**5.2.8 RTA ON**

Une fonction Real-Time Analyzer est intégrée dans l'écran d'édition du PEQ. Le microphone intégré de l'iPad est utilisé comme source d'entrée pour la fonction RTA. Il est également possible d'utiliser un

micro externe connecté à la prise de casque. Le niveau de gain est sélectionné dans l'écran Setup (reportez-vous à la section [10.16\)](#page-67-0).

Lorsque la touche [RTA ON] (RTA activé) est mise en surbrillance sur fond vert, un analyseur en temps réel RTA à 61 ou 121 bandes s'affiche sur le graphique d'édition de l'égaliseur. Le nombre de bandes utilisées pour l'analyseur RTA peut être sélectionné depuis l'écran Setup (reportez-vous à la section [10.17\)](#page-67-1). Cette fonction est principalement destinée à permettre à l'ingénieur du son de se déplacer autour de la scène et d'identifier les fréquences problématiques en différents endroits qui pourraient être corrigées en utilisant les égaliseurs paramétriques ou graphiques.

### <span id="page-28-0"></span>**5.2.9 RTA HOLD**

Appuyez sur la touche [HOLD] pour activer cette fonction. La touche apparaît en surbrillance sur fond jaune. Le mode RTA HOLD (Maintien de l'analyseur en temps réel) est sélectionné dans l'écran Setup (reportez-vous à la section [10.15\)](#page-66-4).

### <span id="page-29-0"></span>**5.3 ÉDITION DE L'ÉGALISEUR GRAPHIQUE**

### Vue d'ensemble du GEQ

Dans la portion supérieure de l'écran d'édition de l'égaliseur graphique, la courbe GEQ complète s'affiche avec les positions de gain pour les 31 bandes. Les points blancs représentent la position de chacune des 31 bandes. (Ces points passent au jaune et grossissent dès que vous les touchez dans la section d'édition ci-dessous.)

Les données RTA s'affichent en arrière-plan de la section GEQ Overview lorsque la fonction RTA est réglée sur ON dans cet écran.

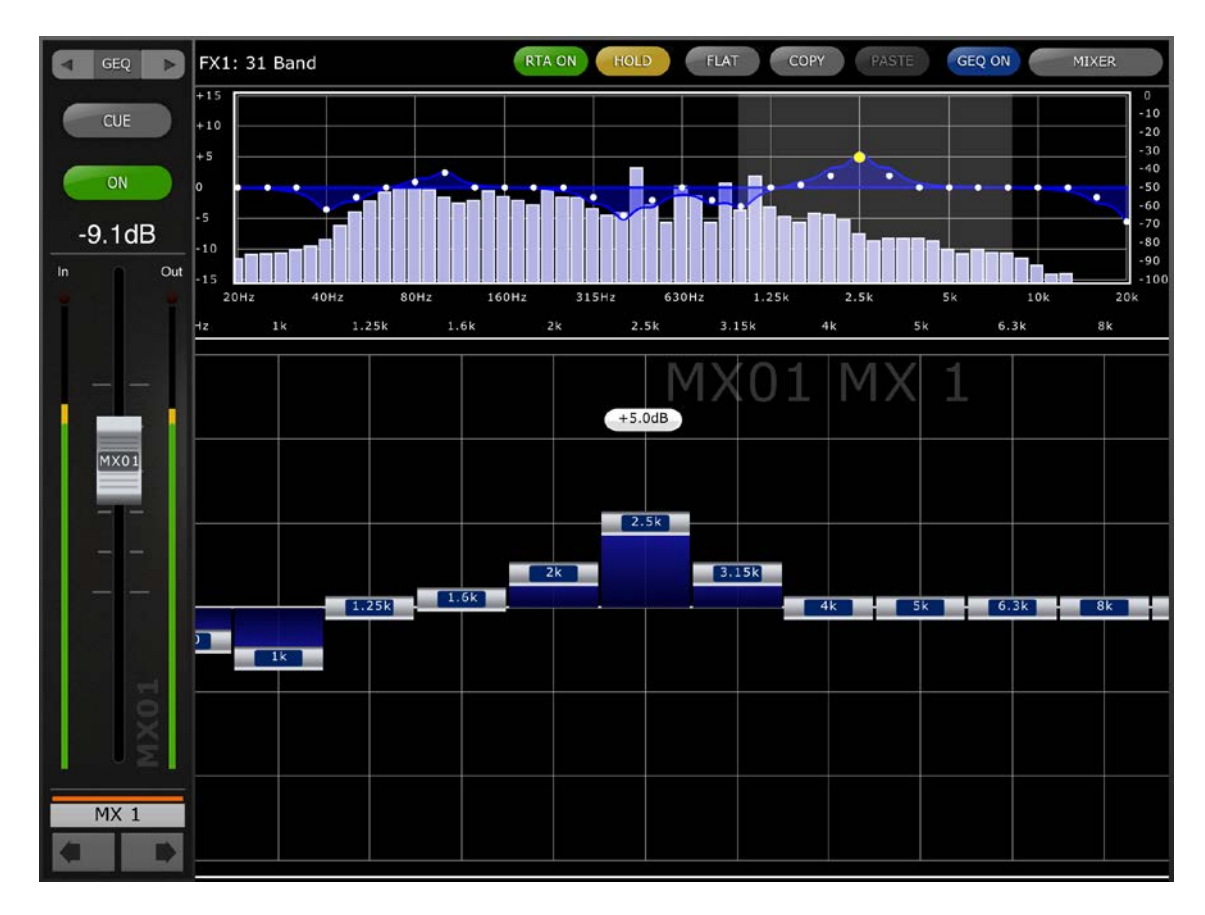

Le nom, la couleur, le fader, les indicateurs de niveau et les touches [ON] et [CUE] affectés au canal actuellement sélectionné s'affichent dans la colonne de gauche. Des touches fléchées apparaissent dans le coin inférieur gauche, qui permettent de naviguer entre les différents canaux « précédent » et « suivant ». En appuyant sur ces touches, vous accédez uniquement aux autres canaux auxquels des égaliseurs graphiques ont été affectés.

Note : les indicateurs d'entrée/sortie affichent les niveaux d'entrée et de sortie de la section EQ.

### <span id="page-29-1"></span>**5.3.1 Navigation dans la section GEQ Overview**

Tapotez n'importe où dans la section GEQ Overview (Vue d'ensemble du GEQ) pour entraîner le saut des curseurs GEQ de la section d'édition sur la plage de valeurs du GEQ (représentée par une zone

grisée dans la vue d'ensemble). Touchez la plage sélectionnée dans la section GEQ Overview, puis faites-la glisser vers la gauche/droite pour faire défiler la plage de valeurs des curseurs GEQ.

### <span id="page-30-0"></span>**5.3.2 Position du rack**

La position du rack du GEQ du canal s'affiche dans la zone supérieure gauche de l'écran GEQ. Dans la capture d'écran ci-dessus, ce GEQ est situé en position de rack FX4.

### <span id="page-30-1"></span>**5.3.3 Type de GEQ**

À côté de la position du rack, le type du GEQ est identifié comme étant soit « 31Band » (31 bandes) ou « Flex 15 ». Dans le cas d'un GEQ de type Flex 15, la valeur la plus élevée indique le nombre restant de bandes disponibles pour cet égaliseur graphique. Au fur et à mesure que chaque bande est réglée sur une valeur qui s'éloigne de 0 dB, le nombre de bandes disponibles diminue. Ce nombre s'affiche en rouge lorsqu'il n'y a plus aucune bande disponible pour l'édition.

### <span id="page-30-2"></span>**5.3.4 RTA ON**

Une fonction Real-Time Analyzer est intégrée dans l'écran d'édition du GEQ. Le microphone intégré de l'iPad est utilisé comme source d'entrée pour la fonction RTA. Il est également possible d'utiliser un micro externe connecté à la prise de casque. Le niveau de gain est sélectionné dans l'écran Setup (reportez-vous à la section [10.16\)](#page-67-0).

Lorsque la touche [RTA ON] est mise en surbrillance sur fond vert, un analyseur en temps réel RTA à 61 ou 121 bandes s'affiche dans la Vue d'ensemble du GEQ. Le nombre de bandes utilisées pour l'analyseur RTA peut être sélectionné depuis l'écran Setup (reportezvous à la section [10.17\)](#page-67-1).

### <span id="page-30-3"></span>**5.3.5 RTA HOLD**

Appuyez sur la touche [HOLD] pour activer cette fonction. La touche apparaît en surbrillance sur fond jaune. Le mode RTA Hold est sélectionné dans l'écran Setup (reportez-vous à la section [10.15\)](#page-66-4).

### <span id="page-30-4"></span>**5.3.6 GEQ FLAT**

La touche [FLAT] réinitialise toutes les bandes GEQ sur la position 0 dB. Une boîte de dialogue de confirmation apparaît avant l'exécution de cette fonction.

### <span id="page-30-5"></span>**5.3.7 Opérations de copier/coller liées au GEQ**

Les réglages du paramètre GEQ peuvent être copiés et collés depuis un GEQ dans un autre. Appuyez sur la touche [COPY] (Copier) pour saisir les réglages de paramètre du GEQ actuellement sélectionné. Naviguez jusqu'à un autre canal ayant un GEQ affecté, puis appuyez sur [PASTE] (Coller).

Note : la touche [PASTE] ne sera disponible que si un GEQ approprié a été sélectionné. Seuls les GEQ à 31 bandes susceptibles d'utiliser

jusqu'à 15 bandes peuvent être copiés sur un GEQ Flex 15. Les réglages copiés à partir de la console M7CL ne peuvent pas être collés dans l'application StageMix.

### <span id="page-31-0"></span>**5.3.8 GEQ ON**

Cliquez sur la touche [GEQ ON], située dans la partie supérieure droite de l'écran, pour activer ou désactiver le GEQ. La touche s'affiche en bleu lorsque le GEQ est activé et en vert lorsqu'il est désactivé. Lorsque le GEQ est désactivé, la courbe d'affichage correspondante apparaît également en vert.

### <span id="page-31-1"></span>**5.3.9 Édition des bandes GEQ**

Les curseurs situés dans la portion inférieure de l'écran du GEQ permettent d'éditer chaque bande d'égaliseur séparément. Il est possible d'éditer plusieurs bandes simultanément en faisant apparaître jusqu'à 10 bandes en même temps. Touchez les curseurs argentés correspondant à une ou plusieurs bandes et déplacez-les verticalement pour régler le gain de chaque bande. La valeur du paramètre de gain apparaît sur l'écran flottant qui s'affiche au-dessus d'un curseur GEQ dès que vous le touchez.

Note : les curseurs deviennent transparents et ne peuvent plus être actionnés lorsqu'il n'y a plus aucune bande disponible pour un GEQ Flex 15.

### <span id="page-31-2"></span>**5.3.10 Navigation dans la section d'édition du GEQ**

Outre la navigation dans la section supérieure de GEQ Overview, appliquez un geste de glisser pour naviguer parmi les bandes GEQ dans la section d'édition inférieure.

Pour quitter la fenêtre de l'EQ et revenir sur la fenêtre de la console de mixage, appuyez sur la touche [MIXER] située en haut de l'écran.

### <span id="page-32-0"></span>**5.4 PANORAMIQUE EN SORTIE VERS LES BUS STÉRÉO**

Lorsque le mode PAN est sélectionné à l'aide des touches décrites dans la section 5.0, les images des 8 vignettes affichent un curseur indiquant la position du panoramique en sortie vers les bus stéréo pour les différents canaux. La valeur numérique de la position de panoramique s'affiche au-dessus de chaque curseur.

Tapotez deux fois sur le curseur pour définir la position de panoramique sur le centre.

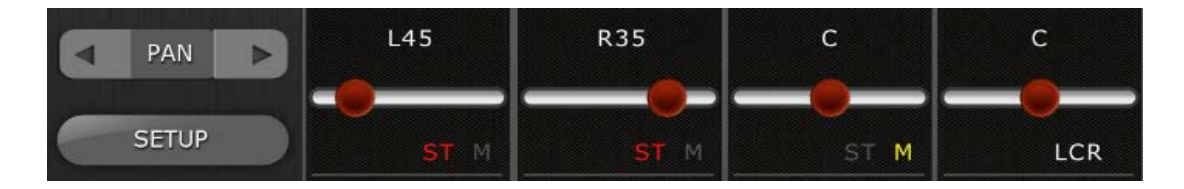

Les mentions qui s'affichent indiquent si le canal est affecté aux bus ST, mono ou LCR.

- La mention « ST » s'affichera en rouge si le canal est affecté au bus stéréo.
- La mention « M » s'affichera en jaune si le canal est affecté au bus mono.
- La mention « LCR » s'affichera en blanc si le canal est affecté au bus LCR.

Tapotez sur les étiquettes de texte pour ouvrir un menu déroulant permettant de modifier l'affectation des bus.

### <span id="page-32-1"></span>**5.4.1 Balance**

La mention « BAL » s'affiche sous le curseur de panoramique pour les canaux d'entrée stéréo. Le curseur de panoramique sert à régler la balance.

Les bus Mix et Matrix fournissent un contrôle de la balance lorsqu'ils sont configurés en paires stéréo. La mention « BAL » s'affiche sous le curseur de panoramique lorsqu'un bus Mix ou Matrix est configuré en paire stéréo.

### <span id="page-33-0"></span>**5.5 PROCESSEURS DE DYNAMIQUES**

Lorsque le mode DYN est sélectionné à l'aide des touches décrites dans la section 5.0, l'état des deux processeurs de dynamiques du canal sont visibles :

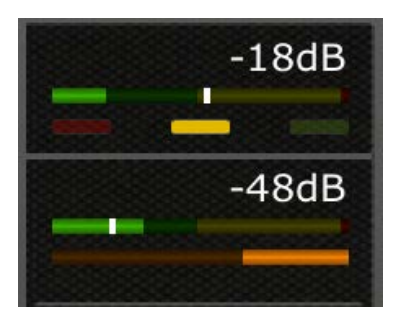

Dynamics 1 s'affiche dans la partie supérieure de la vignette et Dynamics 2 dans la partie inférieure. (Sur les canaux de sortie, seul le paramètre Dynamics 1 est disponible.)

La valeur du paramètre de seuil pour les différents réglages de dynamiques s'affiche numériquement mais elle est aussi représentée graphiquement par une ligne verticale blanche.

Une barre d'indicateur de niveau horizontale, allant de gauche à droite, affiche le niveau d'entrée de chaque processeur de dynamiques. La barre sera grisée si le processeur de dynamiques est désactivé.

Autrement, la barre d'indicateur de niveau horizontale affiche le niveau du signal de déclenchement envoyé vers le processeur de dynamiques. Cette option peut être sélectionnée pour l'ensemble des canaux comme préférence sur l'écran SETUP : Display Key Input for Dynamics Meters (Afficher signal de déclenchement des indicateurs de niveau des dynamiques) (reportez-vous à la section [10.14\)](#page-66-3).

Pour tous les types de dynamiques à l'exception de Gates, une barre d'indicateur de niveau horizontale, allant de droite à gauche, affiche en orange la quantité de réduction de gain. Cette barre n'est pas visible lorsque le processeur de dynamiques est désactivé.

Les trois barres de couleur verte, jaune et rouge indiquent l'état du Gate. Une seule de ces barres s'allume à la fois, selon l'état couvert/fermé du Gate.

#### Type de processeur de dynamiques

Lorsque l'une des sections de dynamiques est affectée à un type de dynamique autre que Gate ou Compressor, le nom du type de dynamique s'affiche. Les étiquettes de texte sont comme suit :

DUCK = Ducker EXP = Expander (Expandeur) DeES = DeEsser (Dessibileur) CMPND = Compander (Compandeur)

### <span id="page-34-0"></span>**5.6 ÉDITION DU PROCESSEUR DE DYNAMIQUES**

Tapotez sur une vignette de dynamiques dans la Fenêtre de la console de mixage pour accéder à l'écran Dynamics Editing.

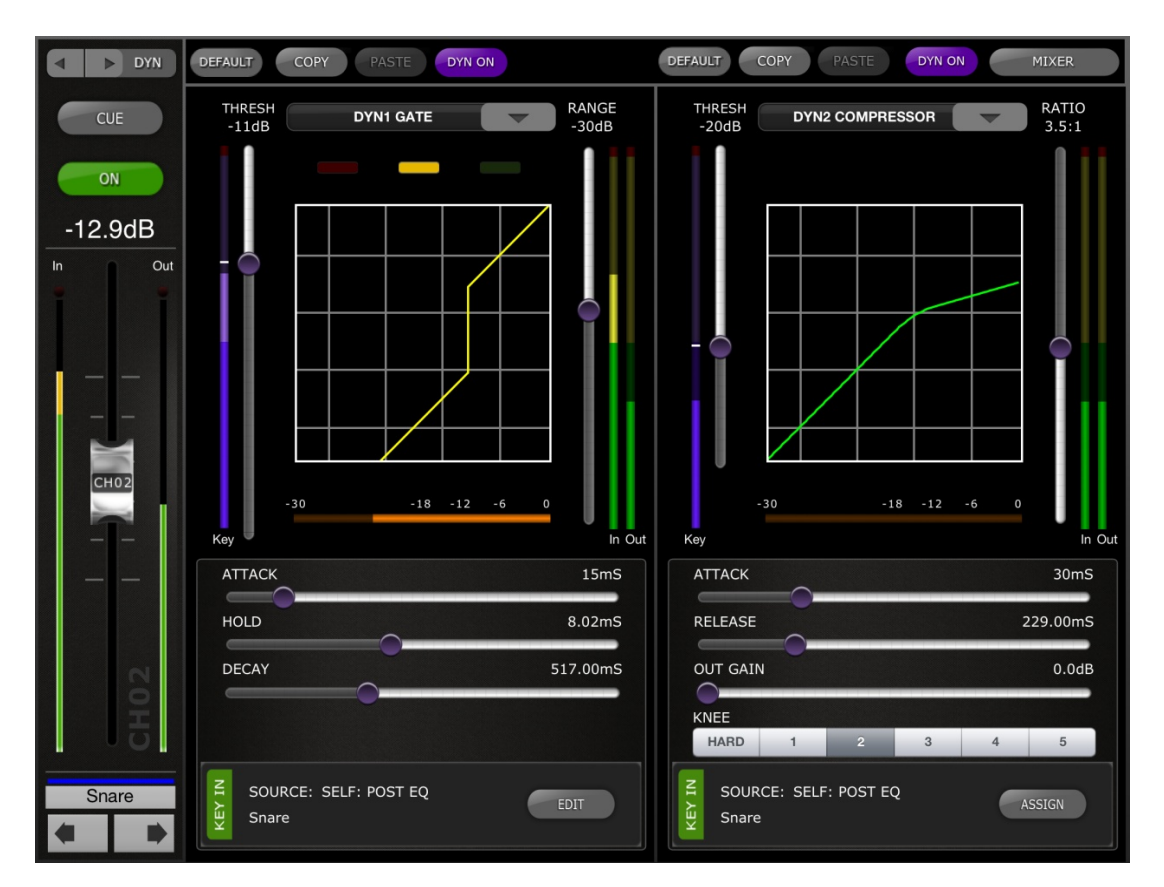

Le volet gauche de cet écran (Channel Strip) est identique à l'écran EQ Editing (Édition de l'EQ), étant doté des mêmes éléments : fader de canal, touche On (Activation), touche Cue, indicateurs de niveau d'entrée et de sortie, nom de canal, et touches de couleur et de navigation.

Les paramètres Dynamics 1 et Dynamics 2 peuvent être visualisés et édités simultanément dans l'écran Dynamics Editing. Une courbe graphique liée à chaque processeur de dynamiques affiche l'effet des paramètres non basés sur le temps applicables au comportement du processeur de dynamiques. Un indicateur de niveau de réduction de gain apparaît sous chaque courbe.

### <span id="page-34-1"></span>**5.6.1 Valeur par défaut**

La touche [DEFAULT] (Valeur par défaut) réinitialise les paramètres de dynamiques sur leur valeur par défaut pour le type de processeur de dynamiques actuellement sélectionné.

### <span id="page-34-2"></span>**5.6.2 Opérations de copier/coller**

La touche [COPY] copie les réglages du processeur de dynamiques. Cela inclue le type de processeur de dynamiques et ses valeurs de paramètres. La touche [PASTE] colle les réglages dans le processeur de dynamiques de n'importe quel canal.

Note : il n'est pas possible de coller les paramètres du processeur de dynamiques dans un processeur de dynamiques qui n'admet pas l'affectation du type de processeur concerné (par ex., le réglage Gate ne peut pas être attribué au processeur de dynamiques 2). Dans ce cas, la touche [PASTE] est grisée et inactivée.

### <span id="page-35-0"></span>**5.6.3 Activation des dynamiques**

La touche [DYN ON] (Activation des dynamiques) active/désactive les dynamiques. Cette touche s'affiche respectivement en violet lorsqu'elle est activée et en gris lorsqu'elle est désactivée.

### <span id="page-35-1"></span>**5.6.4 Type de dynamiques**

Les touches situées au-dessus de l'affichage des différentes courbes de dynamiques permettent de sélectionner le type de dynamiques souhaité.

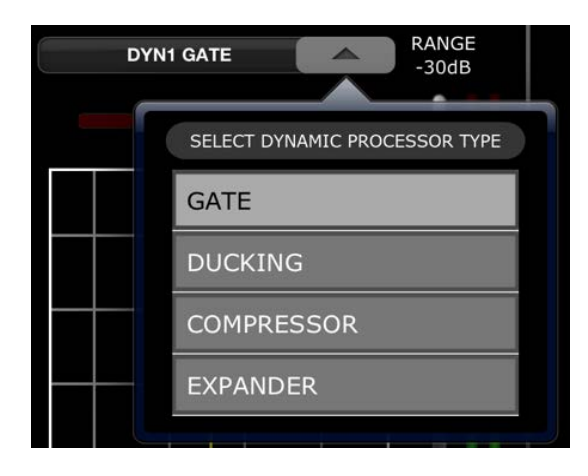

Appuyez sur cette touche et sélectionnez la valeur de Processor Type (Type de processeur) dans le menu déroulant.

### <span id="page-35-2"></span>**5.6.5 Seuil**

Tous les processeurs de dynamiques disposent d'un paramètre Threshold (Seuil). La valeur de ce paramètre est réglée à l'aide d'un curseur vertical placé à gauche de l'affichage de la courbe de dynamiques. À côté du curseur de seuil se trouve un indicateur de niveau qui affiche le niveau du signal de déclenchement Key In. Par défaut, le réglage du signal Key In (Déclenchement) est identique à celui du canal concerné, après égalisation. Mais si le réglage Key In est modifié et passe à un autre signal, l'indicateur de niveau affichera le niveau de ce signal précisément.

### <span id="page-35-3"></span>**5.6.6 Plage et ratio**

Selon le type du processeur de dynamiques utilisé, il est possible de régler le paramètre Range (Plage) ou Ratio à l'aide d'un curseur vertical, situé à droite de la courbe de dynamiques.

Les indicateurs de niveau d'entrée/sortie apparaissent à droite de ce curseur vertical. L'indicateur de niveau d'entrée affiche le niveau du signal entrant sur chaque processeur de dynamiques ; et l'indicateur de
niveau de sortie montre le niveau du signal après son traitement par les dynamiques.

#### **5.6.7 Autres paramètres liés aux dynamiques**

Tous les autres paramètres liés au processeur de dynamiques sont réglables à l'aide des curseurs horizontaux situés sous les différentes courbes de dynamiques.

Pour les processeurs de compresseur et d'expandeur, la valeur du paramètre Knee est sélectionnée à l'aide d'une gamme de touches allant de Hard à 5.

#### **5.6.8 Signal de déclenchement**

La source de déclenchement s'affiche dans la partie inférieure des différentes sections de dynamiques.

Les processeurs de Gate et Ducking disposent d'un paramètre Key In Filter (Filtre du signal de déclenchement). Tapotez sur la touche [EDIT] (Édition) pour modifier les paramètres Key In Filter.

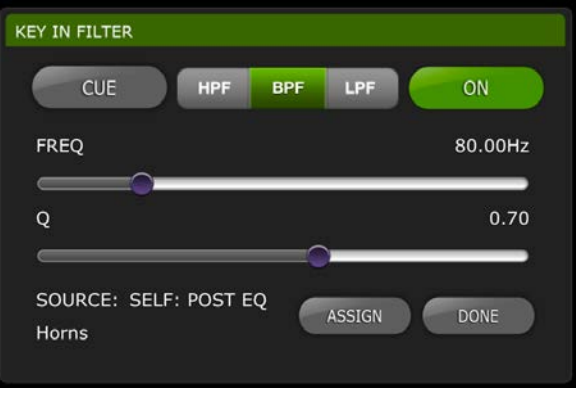

[CUE] : tapotez sur cette touche pour appliquer le cue au signal de déclenchement.

[HPF]/ [BPF]/ [LPF] : sélectionnez le type de Key In Filter parmi les valeurs suivantes.

[ON] : cette touche sert à activer le paramètre Key In Filter.

Appuyez sur la touche [ASSIGN] (Affectation) pour accéder à une fenêtre contextuelle qui permet de sélectionner la valeur de Key In Source (Source de déclenchement).

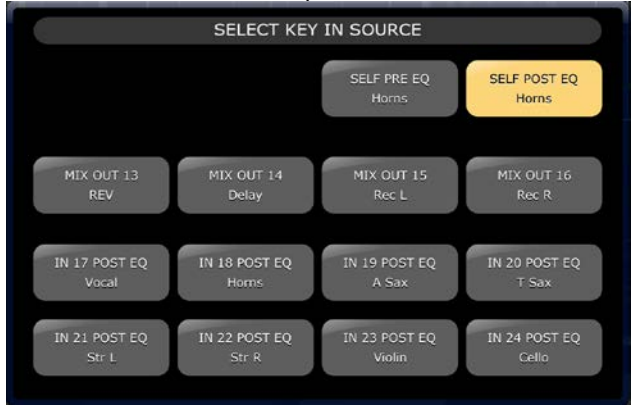

# **6.0 OUTPORTS**

La touche OUTPORTS (Ports de sortie) permet d'accéder aux fonctions suivantes :

- Output Port Delay (Retard de port de sortie)
- Output Port Phase (Phase de port de sortie)
- Output Port Gain (Gain de port de sortie)

Appuyez sur la touche [OUTPORTS] (Ports de sortie) située dans la partie gauche de la Fenêtre de la console de mixage afin de sélectionner ce mode. Appuyez à nouveau sur la touche [OUTPORTS] pour quitter ce mode.

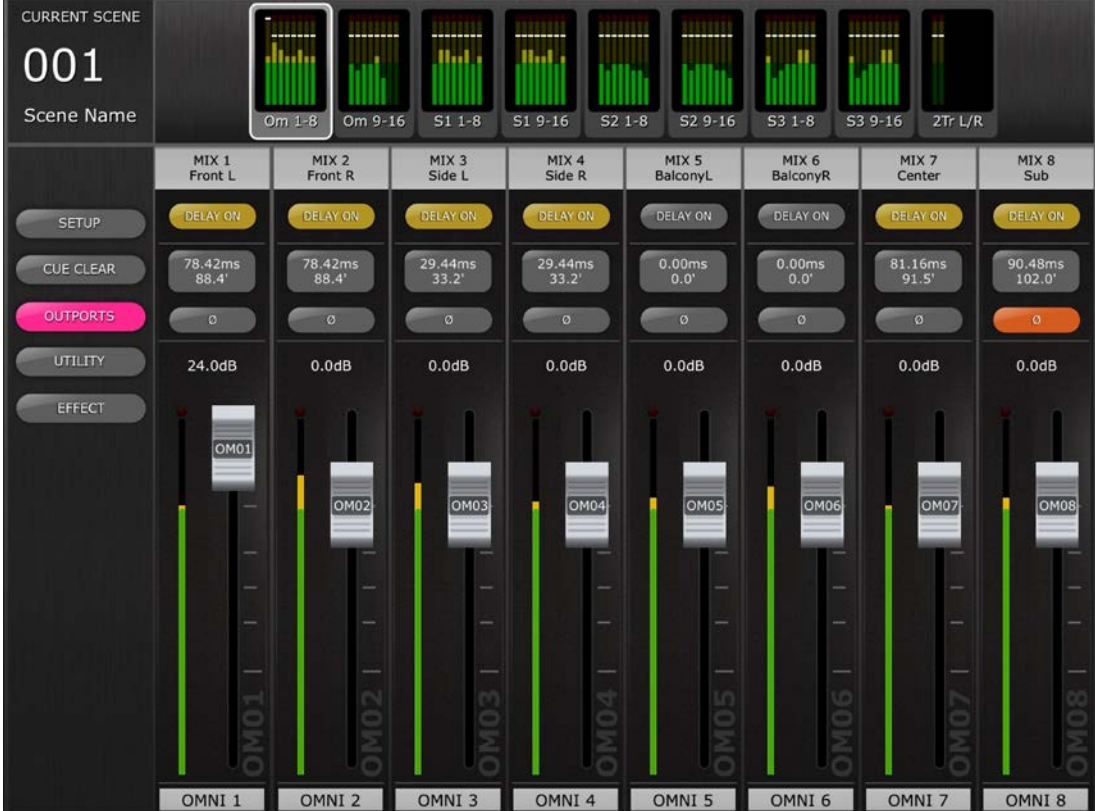

# **6.1 Navigation**

Lorsque la touche [OUTPORTS] est activée (mise en surbrillance en rose foncé), l'affichage « Navigation/Meter Bridge » (Navigation/Bandeau de bargraphes) change et affiche les banques des ports de sortie. Appuyez sur un des blocs « Navigation/Meter Bridge » pour sélectionner la banque de canaux que vous voulez afficher et commander dans les bandes de canaux ci-après.

Les touches à droite ou gauche de Navigation/Meter Bridge offrent l'accès à un autre ensemble de banques de ports de sortie, si disponibles.

# **6.2 Identification du port de sortie**

Le nom du port de sortie matériel s'affiche dans la partie inférieure de chaque bande de canaux. Cet élément est en mode d'affichage uniquement et ne peut

pas être modifié. Une abréviation du nom du port de sortie apparaît également sur le bouton de fader.

Le numéro d'Output Bus (Bus de sortie) (par ex., Matrix 1) affecté à chaque paramètre Output Port (Port de sortie) apparaît en haut de la bande de canaux concernée. Le nom du bus sélectionné pour Output Bus s'affiche sous le numéro correspondant.

# **6.3 Activation du retard**

Appuyez sur [DELAY ON] (Activation du retard) dans chacune des bandes de canaux pour changer l'état d'activation/désactivation du retard sur les différents ports de sortie. La touche s'affiche en jaune lorsque le retard est activé.

# **6.4 Affichage du temps de retard**

La valeur du temps de retard actuellement sélectionné pour chaque paramètre Output Port apparaît à l'écran sous forme de touche. La valeur supérieure est toujours affichée en millièmes de secondes.

Sous la valeur en ms, la valeur de retard s'affiche aussi en mètres, en pieds ou en échantillons. Le choix dépend de l'échelle de retard actuellement sélectionné.

Note : si l'unité ms est sélectionnée au titre de Delay Scale (Échelle de retard), seule la valeur en ms apparaîtra.

Tapotez sur cette touche pour modifier la valeur de Delay Time (reportez-vous à la section [6.7\)](#page-39-0)

# **6.5 Phase de port de sortie**

Une touche Phase est disponible dans chacune des bandes de canaux Output Port. Vous pouvez modifier le réglage Phase en appuyant sur cette touche. Celle-ci apparaît avec un arrière-plan grisé lorsque le réglage Phase est normal et passe à l'orange dès que la phase est inversée.

# **6.6 Gain de port de sortie**

Un fader fourni sur chacune des bandes de canaux autorise le réglage du paramètre Output Port Gain (Gain de port de sortie) en pas de 1 dB. La valeur de gain est affichée en permanence au dessus du fader correspondant. Des ajustements précis peuvent être opérés en tapotant sur la valeur en dB. Cela entraîne l'ouverture d'une fenêtre contextuelle qui permet de régler la valeur de gain en pas de 0,1 dB en appuyant sur les flèches de défilement vers le haut ou le bas.

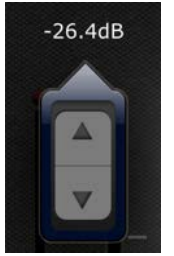

# <span id="page-39-0"></span>**6.7 Delay Time Editor**

Tapotez sur une touche quelconque de l'affichage du temps de retard pour accéder à l'éditeur Delay Time Editor. La touche correspondant au canal du port de sortie en cours d'édition sera mise en surbrillance en rose foncé.

Les réglages Output Port, Output Bus ainsi que le nom du bus de sortie actuellement sélectionnés apparaissent à l'écran.

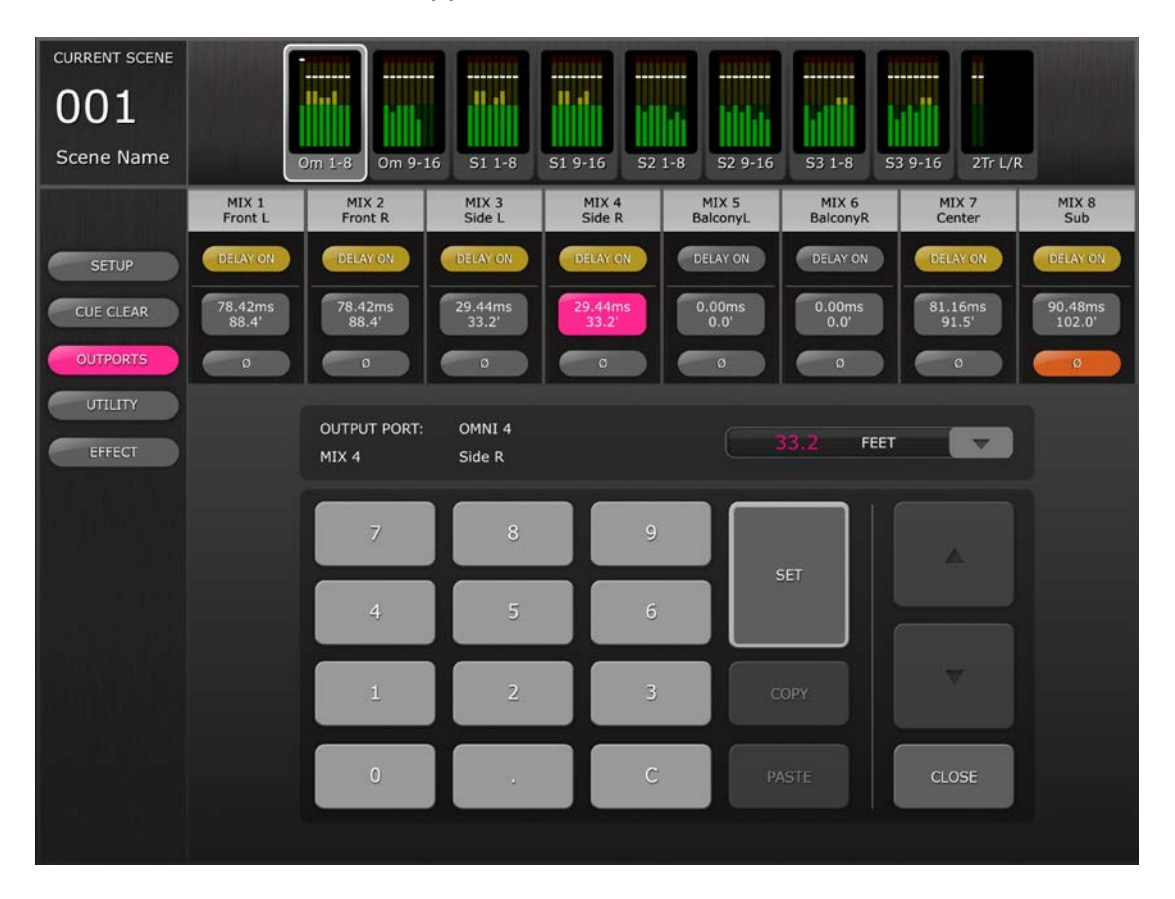

#### **6.7.1 Delay Scale**

La valeur de Delay Scale (Échelle de retard) actuellement sélectionnée est affichée à côté de l'étiquette Output Port. Appuyez sur la flèche de défilement vers le bas pour ouvrir la fenêtre contextuelle qui permet de sélectionner Delay Scale parmi les options suivantes :

- Meters (Indicateurs de niveau)
- Feet (Pied)
- Samples (Échantillons)
- ms

# **6.7.2 Pavé numérique**

Tapotez sur les chiffres du clavier numérique et ils apparaîtront dans le format spécifié par Delay Scale. La valeur s'affiche en rouge tandis que les chiffres sont saisis. Appuyez sur [SET] (Réglage) pour envoyer la valeur vers le paramètre Output Port actuellement sélectionné.

## **6.7.3 Déplacement des valeurs de Delay Time**

Tapotez sur les touches de défilement vers le haut et le bas pour respectivement augmenter ou diminuer la valeur du temps de retard actuellement sélectionnée d'une unité à la fois. Appuyez sur les deux touches et maintenez-les enfoncées pour en changer la valeur de façon continue.

### **6.7.4 Copie de la valeur de Delay Time**

Tapotez sur la touche [COPY] pour copier la valeur du temps de retard actuellement sélectionnée dans une mémoire tampon.

Note : la valeur ne peut être copiée tandis que les chiffres sont saisis à partir du clavier numérique (c.-à-d, alors qu'ils apparaissent en rouge).

### **6.7.5 Collage de la valeur de Delay Time**

Tapotez sur la touche [PASTE] ; la valeur actuellement stockée dans la mémoire tampon de copie de Delay Time est alors collée dans le canal actuellement sélectionné.

Note : si le réglage Delay Scale a été modifié depuis que sa valeur a été copiée, il ne sera plus disponible pour être collé.

#### **6.7.6 Fermeture de Delay Time Editor**

Tapotez sur la touche [CLOSE] (Fermer) pour fermer Delay Time Editor et retourner sur l'écran du fader de Output Port Gain.

# **7.0 UTILITY**

Appuyez sur la touche [UTILITY] (Utilitaires) située dans la partie gauche de la fenêtre de la console de mixage afin d'accéder à ce mode.

Les onglets situés en bas de l'écran UTILITY permettent d'accéder aux fonctions suivantes :

## [MUTE/TAP]

- MUTE GROUP MASTERS
- TAP TEMPO

[OSCILLATOR]

• OSCILLATOR

Pour quitter le mode UTILITY, appuyez sur la touche [UTILITY], sur une touche liée à un autre mode ou sur une des banques de la section « Navigation/Meter Bridge ».

# **7.1 MUTE GROUP MASTERS**

Il existe 8 touches pouvant servir de sélecteur Master pour les groupes de mutes de la console. Appuyez sur [MUTE GROUP X] pour assourdir les canaux affectés à ce groupe de mutes. La touche s'affiche en rouge dès qu'un groupe est assourdi.

Les touches [ON] des canaux dans la fenêtre de la console de mixage clignotent pour indiquer qu'un canal a été assourdi au titre d'un groupe de mutes.

Note : l'affectation de canaux aux groupes de mutes doit être effectuée sur la console.

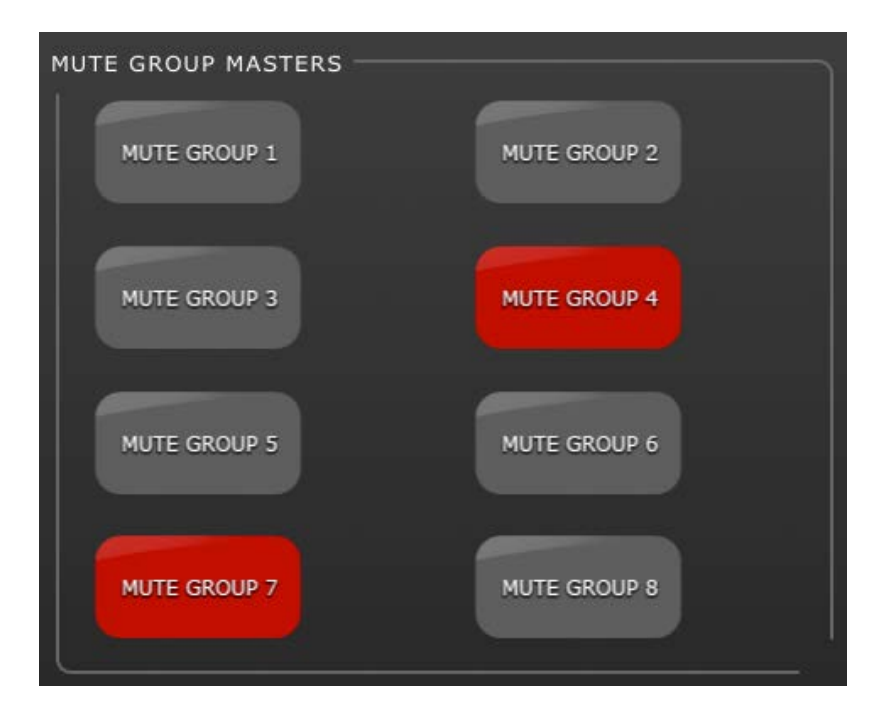

## **7.2 TAP TEMPO**

La section Tap Tempo en mode UTILITY vous permet de spécifier par tapotement les valeurs BPM affectées aux effets sur la console comportant les paramètres BPM correspondants.

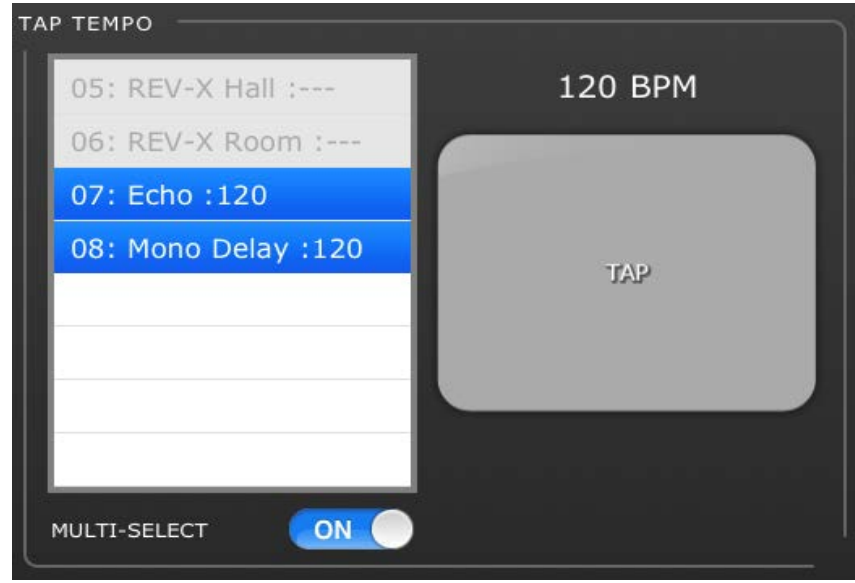

Sélectionnez l'effet pertinent dans la liste des 4 effets située à gauche de cette section. Les effets ne comportant pas de paramètre BPM sont grisés et ne peuvent pas être sélectionnés.

Tapotez sur la large touche située à droite de la section Tap Tempo. La valeur BPM est calculée par StageMix et transmise aux effets sélectionnés sur la console.

#### **7.2.1 Sélection multiple**

Il est possible de sélectionner plusieurs effets en même temps, et de régler simultanément, par là-même, les valeurs des paramètres BPM correspondant à l'ensemble des effets sélectionnés. Réglez la fonction MULTI-SELECT (Sélection multiple) sur ON pour activer la sélection de plusieurs effets simultanément. Les effets actuellement sélectionnés seront mis en surbrillance avec du texte blanc sur fond bleu. Tapotez sur un effet mis en surbrillance pour le désélectionner.

# **7.3 OSCILLATOR**

L'écran OSCILLATOR (Oscillateur) du mode UTILITY vous permet de contrôler tous les aspects liés à l'oscillateur sur la console M7CL.

## **7.3.1 Affectation de l'oscillateur**

Dans la partie supérieure de l'écran, une série de touches permettent d'affecter la sortie de l'oscillateur à n'importe quel bus sur la console. Chaque touche de bus affiche le numéro et le nom du canal en question. L'affectation à plusieurs canaux en même temps est autorisée.

La touche [CLEAR ALL] (Effacer tout) efface toutes les affectations de l'oscillateur.

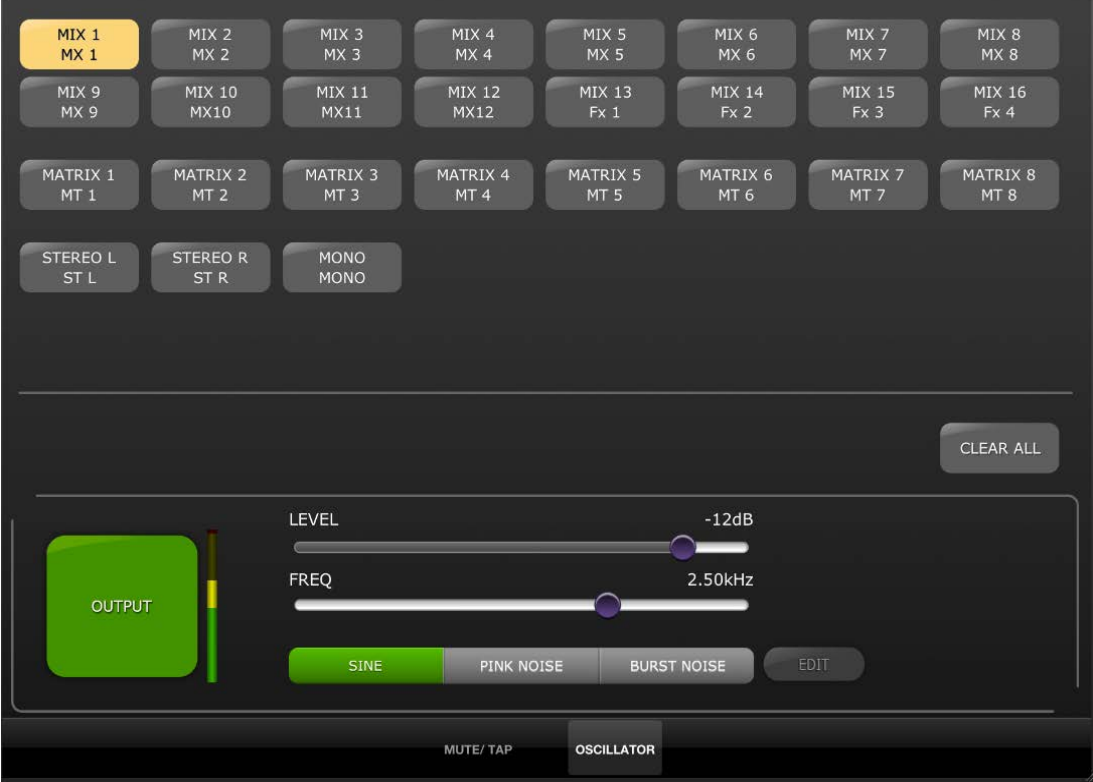

# **7.3.2 Sortie de l'oscillateur**

La large touche [OUTPUT] (Sortie) permet d'activer et de désactiver l'oscillateur. L'indicateur de niveau situé à côté de cette touche affiche le niveau de sortie de l'oscillateur.

#### **7.3.3 Commande de niveau de l'oscillateur**

Le curseur LEVEL (Niveau) horizontal permet de régler le niveau de l'oscillateur.

#### **7.3.4 Fréquence de l'oscillateur**

Le curseur FREQ horizontal permet de régler la fréquence de l'oscillateur. Note : ce paramètre est disponible uniquement lorsque le mode SINE est activé.

# **7.3.5 Mode de l'oscillateur**

L'écran dispose de trois touches qui permettent de sélectionner le mode de l'oscillateur :

- SINE (Sinusoïdal)
- PINK NOISE (Bruit rose)
- BURST NOISE (Bruit en créneaux)

Lorsque l'un des deux modes PINK ou BURST est activé, des paramètres supplémentaires sont disponibles pour l'édition. Appuyez sur la touche [EDIT] (Édition) pour accéder à la fenêtre contextuelle qui permet d'éditer ces paramètres liés. Reportez-vous au manuel de référence de la console pour plus de détails sur ces paramètres.

# **8.0 EFFECT RACK**

Appuyez sur la touche [EFFECT] située dans la partie gauche de la fenêtre de la console de mixage afin de sélectionner ce mode.

Une vue d'ensemble du rack de la console est affichée, qui est utilisée pour accéder aux éditeurs des GEQ et des effets.

Appuyez à nouveau sur la touche [EFFECT] pour revenir à la vue de la console de mixage.

Note : il est également possible d'accéder aux GEQ à partir des bandes de canaux, comme décrit dans la section [5.](#page-22-0)

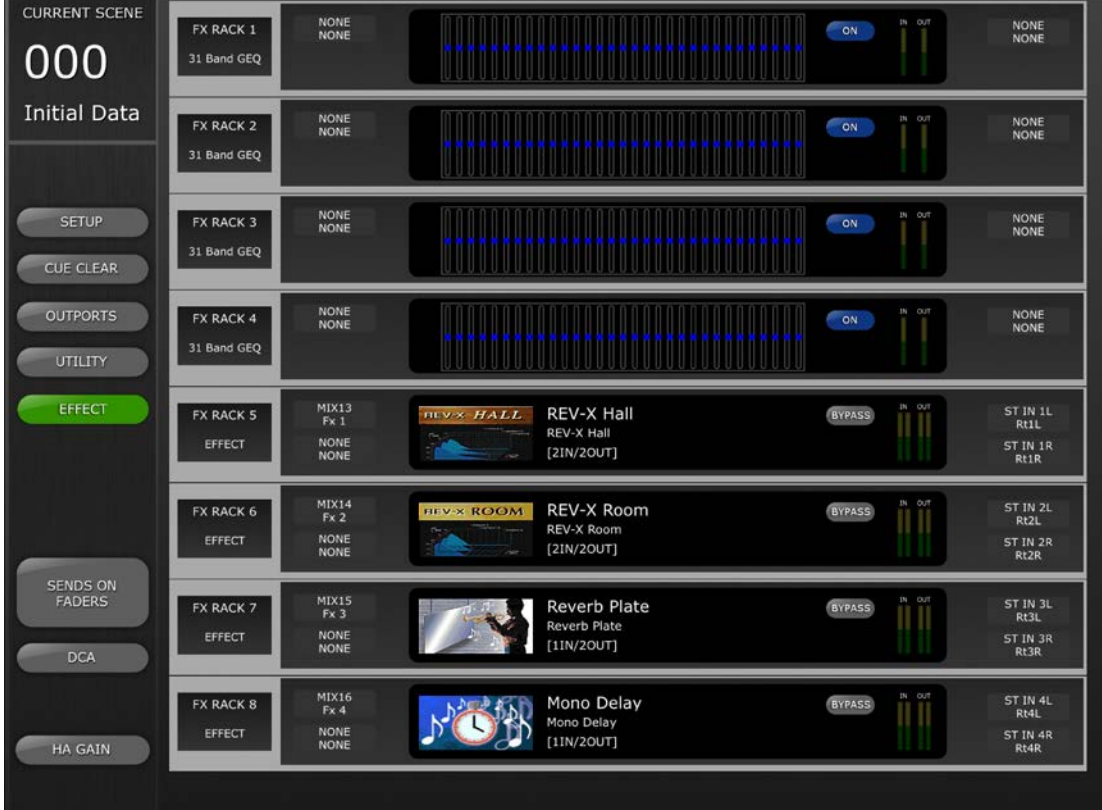

# **8.1 Vue d'ensemble du rack**

Sur le côté gauche de chaque logement de rack, une étiquette de texte identifie l'affectation dont le logement en question fait l'objet :

- GEQ à 31 bandes
- GEQ Flex 15
- Effet

Note : ces informations sont utilisées pour les besoins de l'affichage uniquement. Le module de rack affecté ne peut pas être monté depuis StageMix.

# **8.1.1 Assignation de rack**

Sur les côtés gauche et droit de chaque logement de rack, des étiquettes de texte indiquent les affectations d'assignation d'entrée et de sortie correspondant au logement concerné. Ces informations sont utilisées pour les besoins de l'affichage uniquement. Si plusieurs assignations de sortie sont affectées à un logement donné, seule la première assignation de sortie s'affichera dans StageMix.

## **8.1.2 Accès à GEQ/FX Editor**

S'agissant des GEQ, les valeurs des paramètres sont affichées au centre des différents logements de rack. Appuyez sur cette section pour accéder à GEQ Editor.

Si un effet FX est monté dans un des logements 4-8, le type FX est affiché au centre du logement de rack avec une icône d'image graphique. Appuyez sur cette image pour accéder à FX Editor. Reportez-vous à la section 8.2 pour plus d'informations sur l'édition des effets FX.

## **8.1.3 Édition des GEQ**

Les paramètres GEQ peuvent être modifiés tel que décrit dans la section [5.3.](#page-28-0)

Appuyez sur la touche [X] dans le coin supérieur droit de l'écran afin de revenir à l'écran de la vue d'ensemble du rack.

# **8.1.4 GEQ ON**

Chaque GEQ peut être activé(ON) ou désactivé (OFF) à l'aide de la touche située à droite de l'affichage graphique de l'élément concerné.

#### **8.1.5 Indicateur de niveau de rack**

À la droite de la touche [ON], des indicateurs affichent les niveaux d'entrée et de sortie audio des différents logements de rack.

# **8.2 Édition d'effet**

Il est possible de modifier entièrement tous les paramètres destinés aux programmes d'effets dans StageMix. Pour certains programmes sélectionnés,

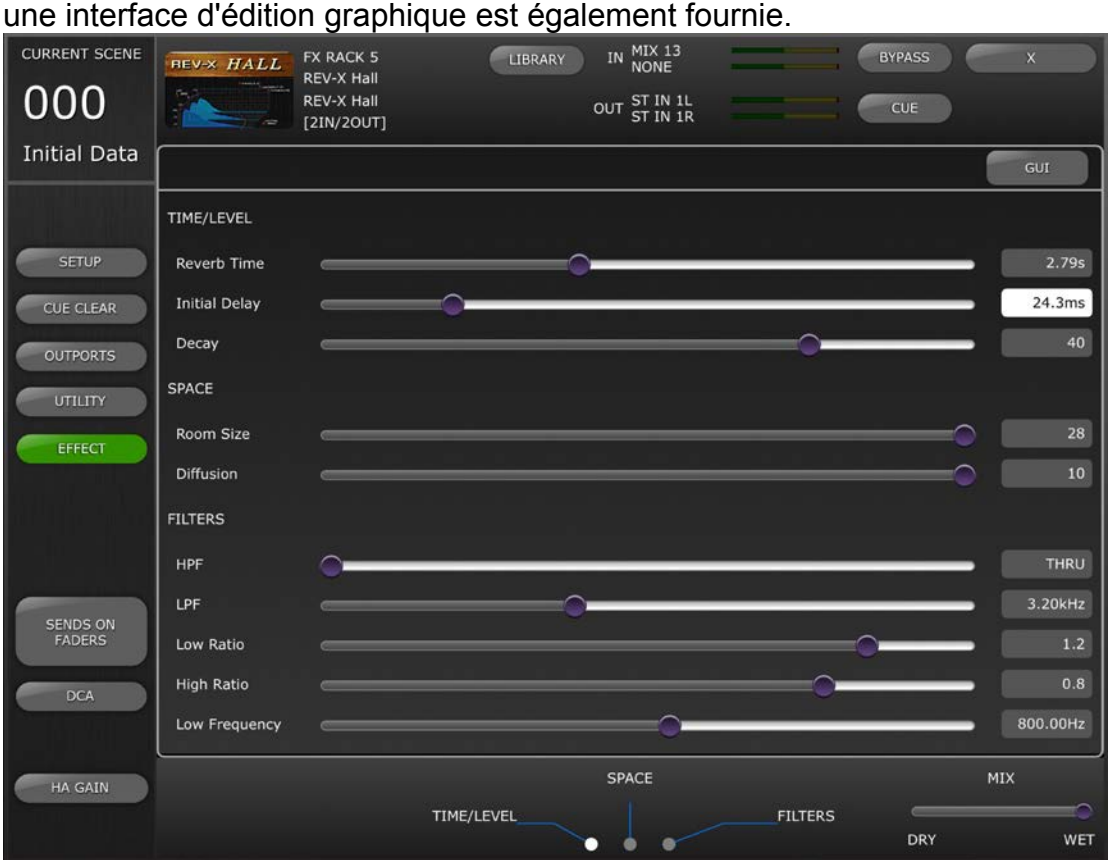

# **8.2.1 Effet actuel**

L'icône du type d'effet correspondant au logement de rack actuellement sélectionné est affiché dans le coin supérieur gauche de l'écran d'édition des effets. Les informations suivantes apparaissent en regard de l'icône de l'effet :

- Numéro du logement de rack
- Intitulé du programme d'effet
- Type d'effet
- Configuration des E/S

#### **8.2.2 Sélection du type d'effet**

Appuyez sur l'icône FX dans le coin supérieur gauche de l'écran d'édition des effets pour ouvrir le menu de sélection des types d'effets disponibles. Appuyez sur un type d'effet pour charger l'effet correspondant sur le rack actuellement ouvert. Sinon, appuyez sur [CANCEL] pour revenir à Effect Editor sans sélectionner de nouvel effet.

#### **8.2.3 Bibliothèque d'effets**

Appuyez sur la touche [LIBRARY] (Bibliothèque) pour accéder à la bibliothèque d'effets.

Rappel de la bibliothèque d'effets : Sélectionnez un programme dans la liste puis appuyez sur [RECALL] (Rappel) pour affecter cet effet au logement actuellement sélectionné. Une fenêtre contextuelle de confirmation s'affiche avant que le programme de bibliothèque d'effets ne soit rappelé dans la console.

Stockage de la bibliothèque d'effets : Appuyez sur n'importe quelle mémoire de bibliothèques qui ne soit pas étiquetée comme étant en lecture seule. Appuyez sur [STORE] (Stockage) pour enregistrer le programme d'effets actuellement sélectionné dans la bibliothèque. Une fenêtre contextuelle de confirmation s'affiche.

Appuyez sur [Yes] (Oui) pour faire apparaître le clavier de l'iPad à l'écran. Saisissez un nom de bibliothèque et appuyez sur [STORE].

# **8.2.4 Affectations d'assignation d'entrée et de sortie**

En haut et au centre de l'écran, des étiquettes de texte indiquent les affectations d'assignation d'entrée et de sortie correspondant au logement de rack actuellement sélectionné.

# **8.2.5 Indicateurs de niveau d'entrée et de sortie**

Ces indicateurs affichent les niveaux d'entrée et de sortie du logement de rack actuellement sélectionné.

#### **8.2.6 Contournement de l'effet**

Vous pouvez contourner l'effet actuel en appuyant sur la touche [BYPASS].

#### **8.2.7 Cue applicable à l'effet**

Vous pouvez appliquer la fonction de cue à l'effet actuel en appuyant sur la touche [CUE].

#### **8.2.8 Fermer Effect Editor (Éditeur d'effets)**

Appuyez sur la touche [X] dans le coin supérieur droit de l'écran afin de revenir à l'écran Rack.

#### **8.2.9 Édition des paramètres à l'aide des curseurs**

La plupart des paramètres se modifient à l'aide de curseurs horizontaux. La valeur du paramètre s'affiche numériquement à la droite du curseur.

## **8.2.10 Édition des paramètres numériques**

Certains paramètres basés sur l'heure peuvent également être modifiés à l'aide du pavé numérique. Ces paramètres s'affichent en texte noir sur fond blanc.

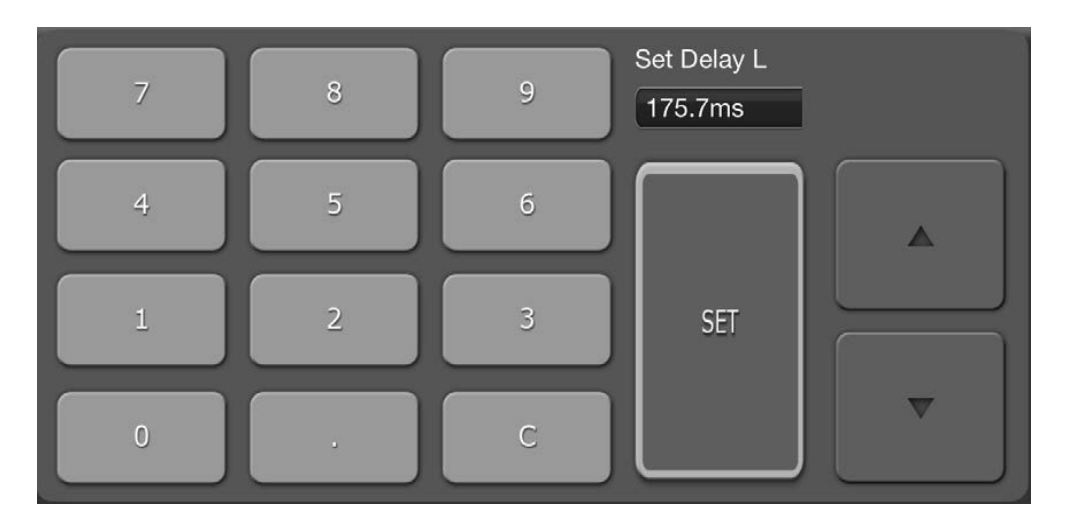

Appuyez sur la touche pour ouvrir le pavé numérique. Appuyez sur les touches de curseur haut/bas pour régler la valeur du paramètre pas à pas. La valeur est envoyée vers la console à chaque fois que vous appuyez sur la touche du curseur.

Vous pouvez également saisir les valeurs via le pavé numérique, appuyer sur [SET] (Définir), envoyer la valeur vers la console puis fermer le pavé numérique.

#### **8.2.11 Touches multisegments**

Certains paramètres sont représentés et modifiés à l'aide de touches multisegments :

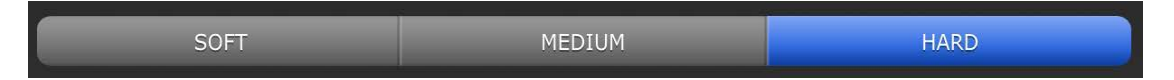

# **8.2.12 Accès aux paramètres**

Les paramètres d'effet dans StageMix sont regroupés selon leur fonction.

Les en-têtes tels que TIME/LEVEL, SPACE, FILTERS, etc. apparaissent au-dessus de chaque ensemble de paramètres dans la section d'édition de curseur. Vous pouvez appuyer sur les onglets en bas de l'écran pour accéder directement à ce groupe de paramètres. (Appuyez sur le nom du groupe de paramètres ou sur le point qui lui est associé.)

Lorsqu'il est impossible d'afficher à l'écran tous les paramètres d'un effet en même temps, des flèches blanches apparaissent audessus ou en dessous des curseurs. Faites glisser l'écran vers le haut ou le bas pour accéder aux curseurs supplémentaires.

# **8.2.13 Paramètres supplémentaires**

Certains programmes d'effets ont des paramètres supplémentaires relatifs à diverses fonctions, notamment : Solo, Sync, MIDI Clock, Notes, Tap Tempo, Transport Play/Record, Stereo Link, etc. Ces paramètres sont situés dans la partie inférieure gauche de Effect Editor.

# **8.2.14 Mixage du son altéré/pur**

La balance entre le son altéré et le son pur de l'effet peut être réglée à l'aide du curseur situé dans le coin inférieur droit de l'écran Effect Editor.

# **8.3 ÉDITION D'EFFETS GRAPHIQUE**

Pour certains effets sélectionnés, une interface utilisateur d'édition graphique est également proposée comme solution alternative à l'édition basée sur les curseurs. Appuyez sur la touche [GUI] (Interface utilisateur graphique) au-dessus des valeurs de paramètres pour découvrir l'interface d'édition graphique. L'édition graphique est fournie pour les types d'effets suivants :

- REV-X HALL
- REV-X ROOM
- REV-X PLATE
- REVERB HALL
- REVERB ROOM
- REVERB STAGE
- REVERB PLATE
- STEREO REVERB
- MONO DELAY
- STEREO DELAY
- MOD DELAY
- DELAY LCR
- ECHO

# **8.3.1 Paramètres Time/Level de REV-X**

Appuyez sur l'onglet [TIME/LEVEL] ((Temps/Niveau) en bas de l'écran pour accéder à ces paramètres. Faites glisser horizontalement les paramètres indiqués ci-dessous afin de régler leur valeur :

- Reverb Time (Temps de réverbération)
- Initial Delay (Retard initial)
- Decay (Chute)

L'effet de ces changements de paramètre se répercute sur l'écran graphique. Appuyez sur les touches situées au-dessus de l'afficheur afin de régler le facteur de zoom.

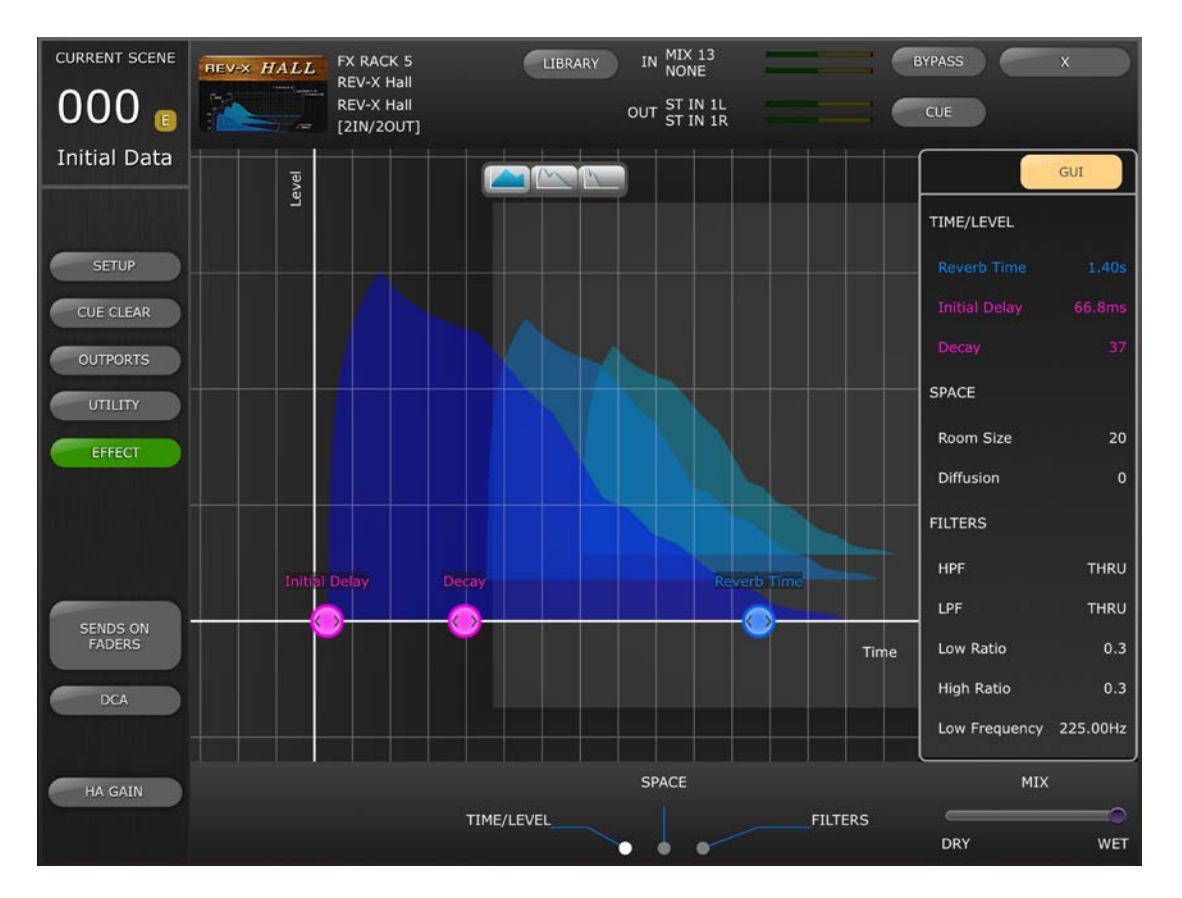

# **8.3.2 Paramètres REV-X Space**

Appuyez sur l'onglet [SPACE] (Espace) en bas de l'écran pour accéder à ces paramètres. Faites glisser les paramètres ci-après verticalement ou en diagonale afin de régler leur valeur :

- Room Size (Taille de la pièce)
- Diffusion

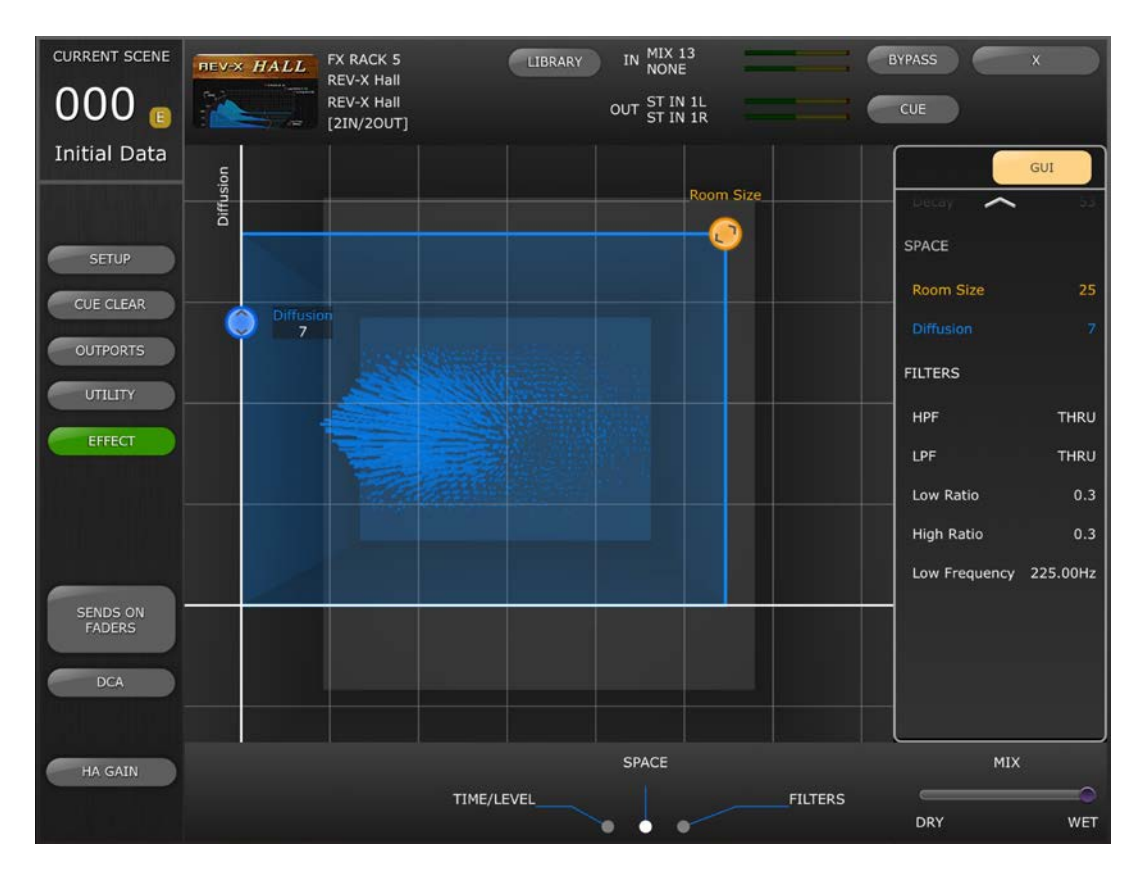

# **8.3.3 Paramètres de filtre REV-X**

Appuyez sur l'onglet [FILTERS] (Filtres) en bas de l'écran pour accéder à ces paramètres. Faites glisser les paramètres ci-dessous pour régler leur valeur :

- HPF (Filtre passe-haut)
- LPF (Filtre passe-bas)
- Low Ratio (Ratio basse fréquence)
- High Ratio (Ratio supérieur)
- Low Frequency (Basse fréquence)

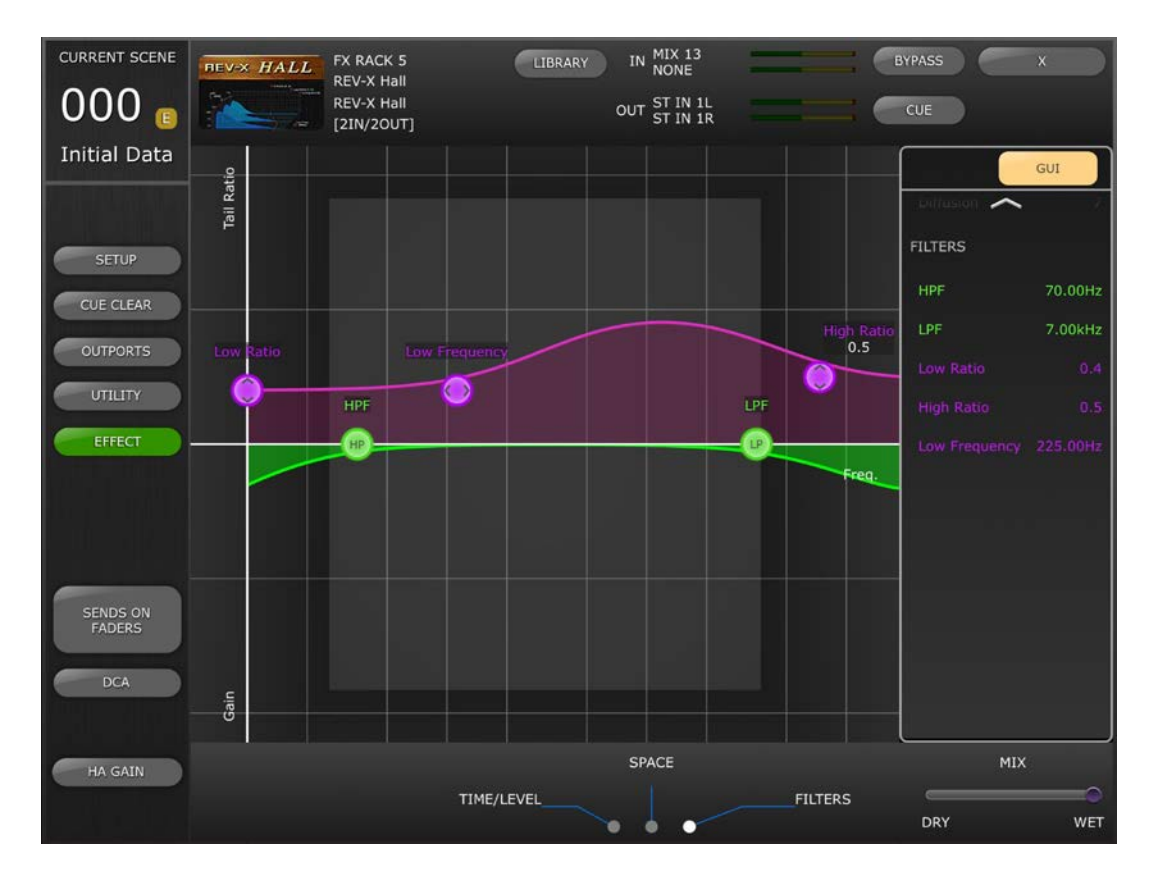

# **8.3.4 Paramètres Time/Level de REVERB**

Appuyez sur l'onglet [TIME/LEVEL] (Temps/Niveau) en bas de l'écran pour accéder aux paramètres suivants :

- Reverb Time (Temps de réverbération)
- Initial Delay (Retard initial)
- E/R Delay (Retard E/R)
- E/R Balance (Balance E/R)

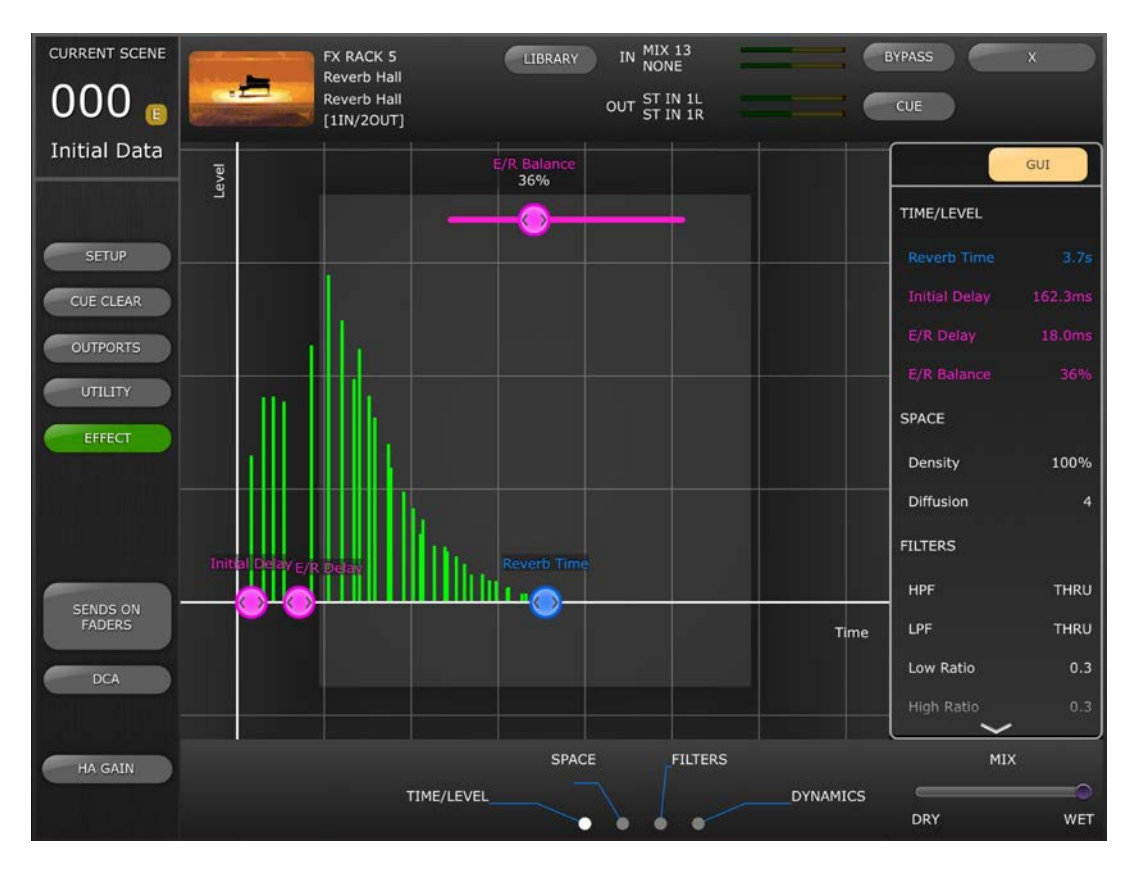

# **8.3.5 Paramètres d'espace REVERB**

Appuyez sur l'onglet [SPACE] (Espace) en bas de l'écran pour accéder aux paramètres suivants :

- Density (Densité)
- Diffusion

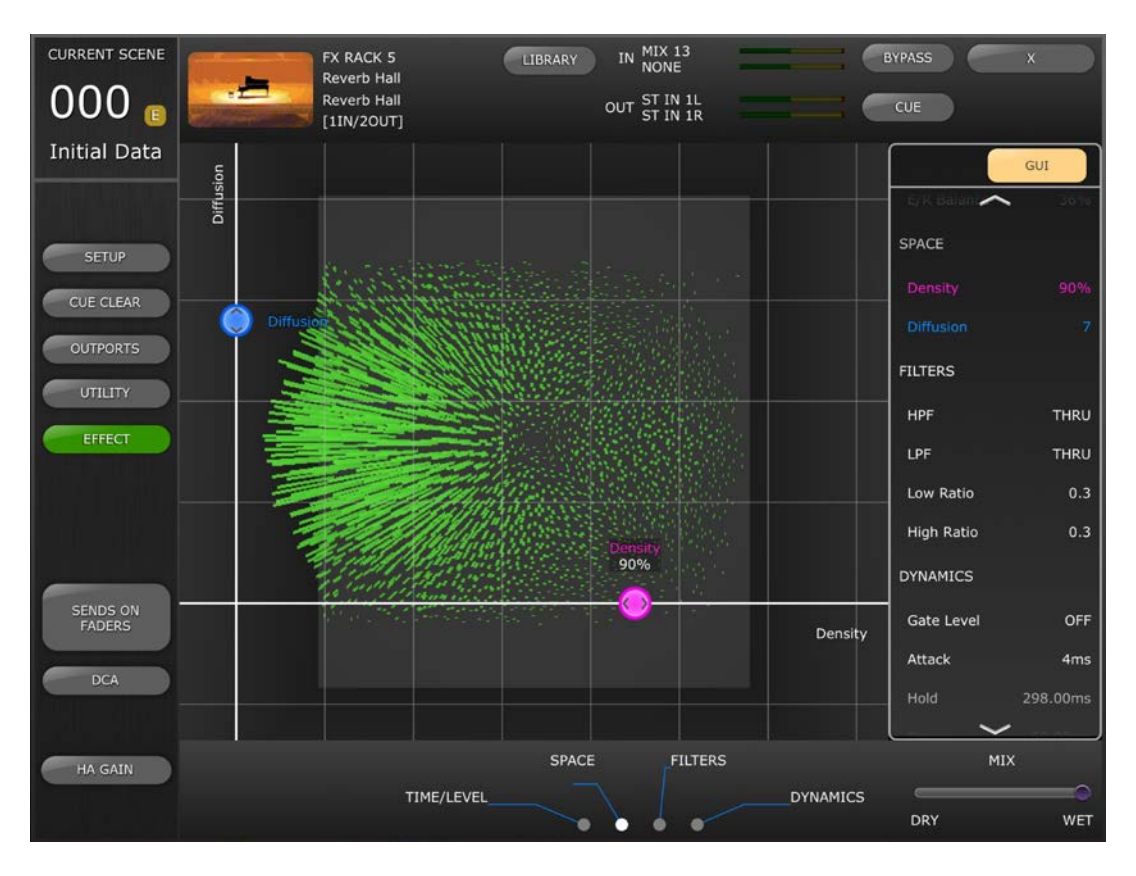

# **8.3.6 Paramètres de filtre REVERB**

Appuyez sur l'onglet [FILTERS] (Filtres) pour accéder aux paramètres suivants :

- HPF (Filtre passe-haut)
- LPF (Filtre passe-bas)
- Low Ratio (Ratio basse fréquence)
- High Ratio (Ratio supérieur)

## **8.3.7 Paramètres de dynamiques REVERB**

Appuyez sur l'onglet [DYNAMICS] (Dynamiques) pour accéder aux paramètres suivants :

- Gate Level (Niveau de gate)
- Attack (Attaque)
- Hold (Maintien)
- Decay (Chute)

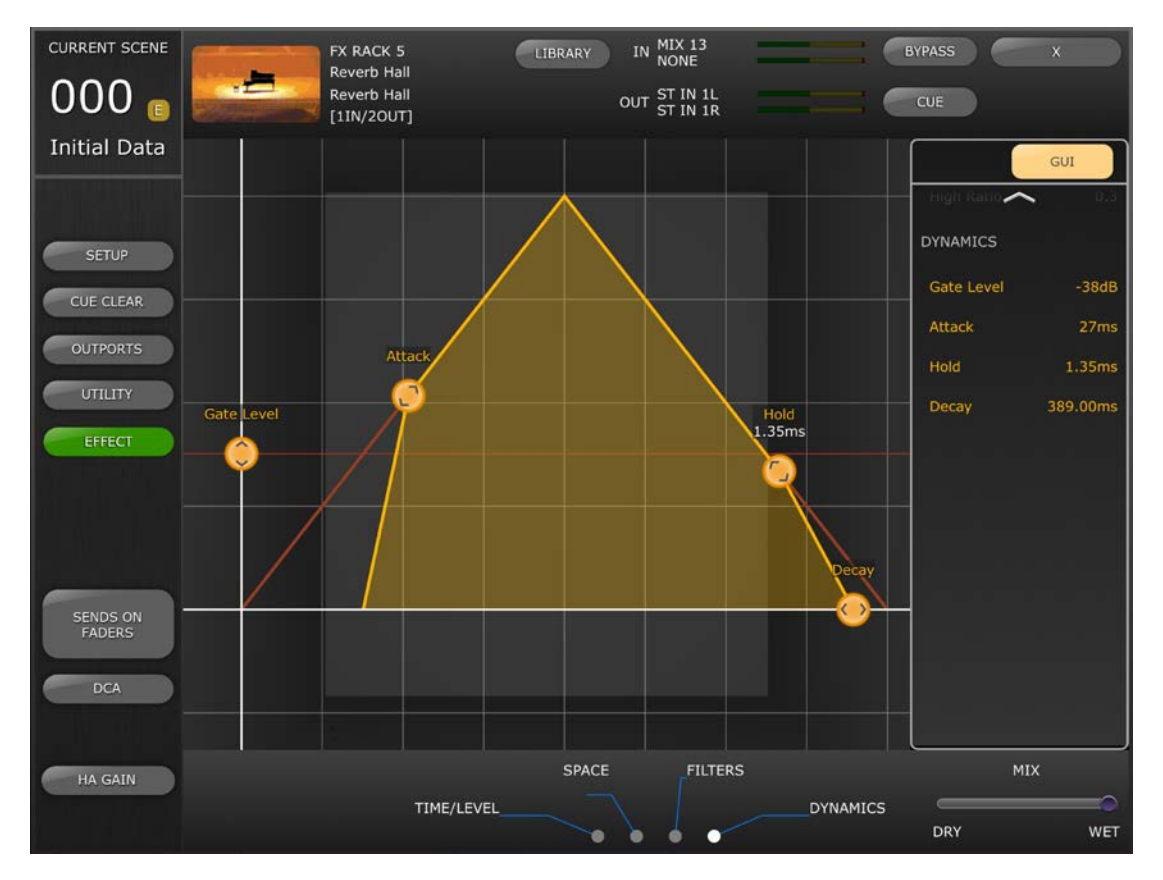

#### **8.3.8 Programme STEREO REVERB (Réverbération stéréo)**

Ce programme diffère des autres programmes de réverbération de plusieurs manières :

- Le paramètre Reverb Type (Type de réverbération) n'est modifiable que via l'éditeur de curseurs
- Le paramètre E/R Delay est indisponible pour cet effet
- Cet effet ne dispose pas d'une section de dynamiques

#### **8.3.9 Paramètres MONO/STEREO/MOD DELAY (Retard modulé)**

Appuyez sur l'onglet [TIME/LEVEL] pour accéder aux paramètres suivants :

- Delay (Retard)
- Feedback Gain (Gain de feedback)

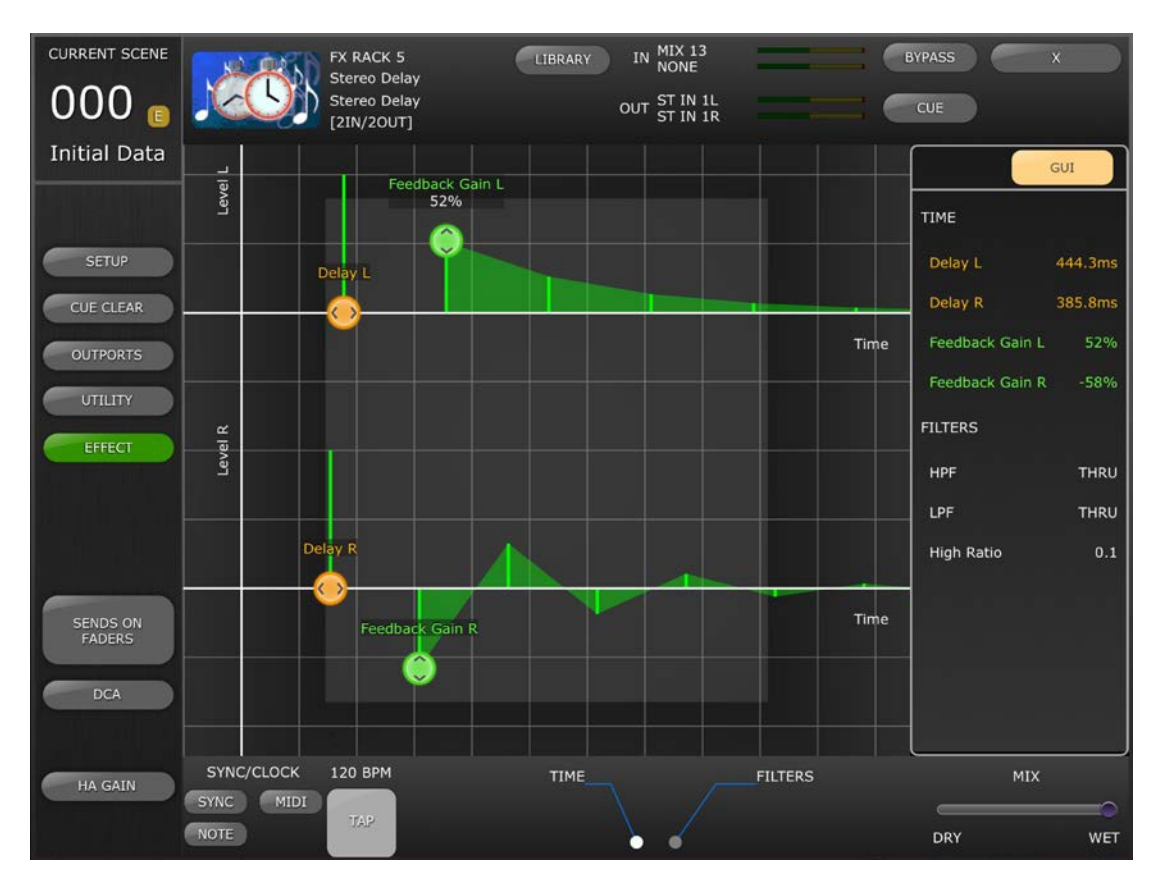

Appuyez sur l'onglet [FILTERS] pour accéder aux paramètres suivants :

- HPF
- LPF
- High Ratio

Dans le cas du programme MOD DELAY uniquement, appuyez sur l'onglet [MODULATION] pour accéder aux paramètres suivants :

- Frequency (Fréquence)
- Depth (Profondeur)
- Wave (Onde)

Servez-vous des curseurs pour régler les paramètres Frequency et Depth et sélectionnez le type Wave à l'aide de la touche multisegment.

# **8.3.10 Paramètres DELAY LCR (Retard GCD)**

Il existe 5 onglets au bas de l'écran qui permettent d'accéder aux paramètres du programme Delay LCR.

Appuyez sur les onglets [L] (G), [C] ou [R] (D) pour accéder aux paramètres suivants :

- Delay (faites glisser le point à l'horizontale $(\langle \rangle)$ )
- Feedback Delay (Retard de feedback) (faites glisser le point  $\land$  l'horizontale( $\bigcirc$ ))
- Feedback Gain (Gain de feedback) (faites glisser le point à la verticale $(\cup)$ )
- Level (Niveau) (faites glisser le point à la verticale $(\circled{\bullet})$ )

Appuyez sur l'onglet [Feedback] pour accéder aux paramètres suivants :

- Feedback Delay
- Feedback Gain

Appuyez sur l'onglet [FILTERS] pour accéder aux paramètres suivants :

- HPF
- LPF
- High Ratio

# **8.3.11 Paramètres ECHO (Écho)**

Appuyez sur l'onglet [TIME] pour accéder aux paramètres suivants :

- Delay L (Retard G)
- Delay R (Retard D)
- FB Delay L (Retard de feedback G)
- FB Delay R (Retard de feedback D)
- Feedback Gain L (Gain de feedback G)
- Feedback Gain R (Gain de feedback D)

Note : les paramètres L->R FBG et R->L FBG ne peuvent être modifiés que via les curseurs et non dans l'éditeur de l'interface utilisateur graphique (GUI).

Appuyez sur l'onglet [FILTERS] pour accéder aux paramètres suivants :

- HPF
- LPF
- High Ratio

# **9.0 SCENE MEMORY**

Le numéro et le titre (nom) de la mémoire de scènes actuellement sélectionnée apparaissent dans le coin supérieur gauche de la fenêtre de la console de mixage sous StageMix. L'indicateur « E » apparaît lorsque la scène a été modifiée depuis son dernier stockage ou rappel.

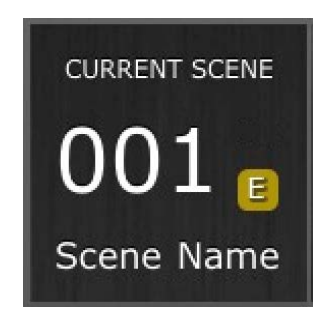

La zone de la mémoire de scènes dans la fenêtre de la console de mixage fonctionne aussi comme une touche sur laquelle vous pouvez appuyer pour accéder à la fenêtre Scene Memory (Mémoire de scènes).

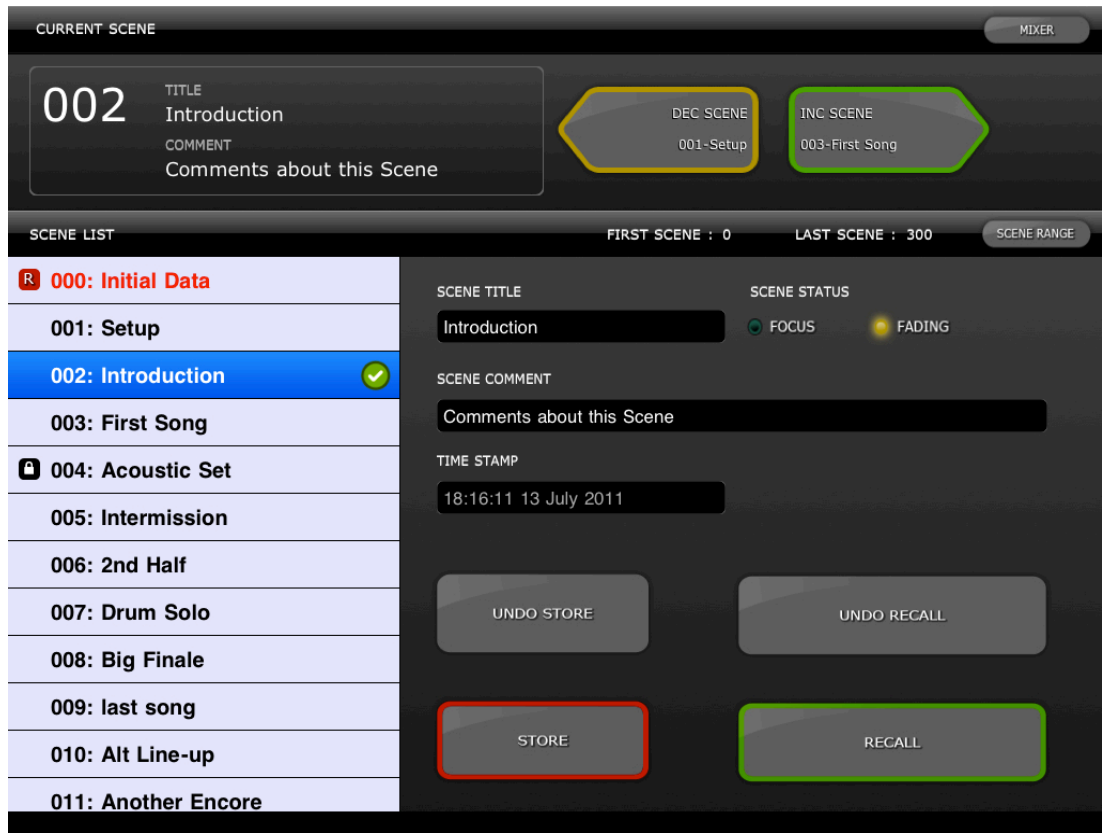

# **9.1 CURRENT SCENE (Scène actuellement sélectionnée)**

Le numéro et le titre de la mémoire de scènes actuellement sélectionnée apparaissent également dans la partie supérieure de la fenêtre Scene Memory. La section Scene Comment (Commentaire de scène) s'affiche aussi dans cette zone.

# <span id="page-61-0"></span>**9.2 DÉCRÉMENT/INCRÉMENT DE SCÈNE**

Les touches situées dans la partie supérieure de la fenêtre Scene autorisent le rappel instantané de la scène suivante ou précédente relative à la scène actuellement sélectionnée. Par exemple, si la scène actuelle porte le numéro 005, le fait d'appuyer sur la touche [INC SCENE] (Incrément de scène) permettra de rappeler la scène 006 sur la console. Cependant, si la scène 006 est vide, la scène portant le numéro supérieur suivant contenant le plus grand nombre de données sera rappelée.

Note : les touches [DEC SCENE] (Décrément de scène) et [INC SCENE] n'apparaîtront dans la fenêtre Scene que si la préférence y afférente est activée dans la fenêtre Setup (reportez-vous à la section [10.3\)](#page-64-0).

# **9.3 SCENE LIST (LISTE DE SCÈNES)**

Lorsque vous accédez à la fenêtre Scene Memory pour la première fois après le lancement de StageMix, la liste des scènes est envoyée vers StageMix à partir de la console.

Note : en cas de perte de connexion Wi-Fi sur StageMix, il faut envoyer à nouveau la liste des scènes à partir de la console vers StageMix, une fois la connexion rétablie.

Scene List autorise l'affichage de 12 scènes simultanément. Faites défiler la liste vers le haut et le bas pour accéder à d'autres scènes.

La scène actuellement sélectionnée est signalée par un coche placé à droite de son titre (la scène actuelle s'affiche aussi dans la partie supérieure gauche de l'écran Scene). Les emplacements de mémoire de scènes vides apparaissent avec un arrière-plan grisé. Les titres de scène n'ayant pas été envoyés depuis la console vers StageMix sont signalés par un point d'interrogation.

# **9.4 SCENE RANGE (PLAGE DE SCÈNES)**

Si la console renferme un grand nombre de scènes, la transmission complète des données de la liste des scènes vers StageMix pourra prendre un certain temps. Pour minimiser le temps nécessaire à la mise à jour de la liste des scènes dans StageMix, il est possible de définir une plage de scènes afin que seules les scènes indispensables soient envoyées vers StageMix à partir de la console.

Par défaut, le paramètre Scene Range est réglé sur la plage entière des scènes allant de la scène 0 à la scène 300. En appuyant sur la touche [SCENE RANGE], l'utilisateur définit la plage des scènes qui seront mises à jour au sein de Scene List. Cette plage est mémorisée dans StageMix et continue d'être utilisée en tant que telle jusqu'à ce qu'elle soit modifiée.

Pour mettre à jour Scene Range, tapotez sur la touche [SCENE RANGE] située à droite de la fenêtre Scene Memory. Un petit écran contextuel apparaît. Tapotez sur la touche [FIRST] (Premier) ou [LAST] (Dernier) pour accéder au clavier à l'écran de l'iPad. Entrez une valeur pour les première et/ou dernière scènes dans la plage, puis appuyez sur Retour. Appuyez ensuite sur la touche [UPDATE RANGE] (Mettre à jour la plage) dans l'écran contextuel afin de procéder à la mise à jour de la liste des scènes selon la plage actuellement activée.

# **9.5 SCÈNE SÉLECTIONNÉE**

La sélection d'une scène dans la liste des scènes entraîne son affichage en texte blanc sur fond bleu. D'autres détails relatifs à la scène sélectionnée sont alors affichés à la droite de la liste des scènes. Ils incluent les éléments suivants :

### SCENE TITLE (Titre de la scène)

Vous pouvez changer le titre de la scène en tapotant dessus. Le clavier de l'iPad apparaît. Tapotez sur la touche X située à côté du titre de la scène pour effacer le titre actuel avant d'entrer un nouveau titre. Appuyez ensuite sur Retour.

#### SCENE COMMENT (Commentaire de scène)

Le commentaire de scène s'affiche et peut être modifié à l'aide de la même procédure décrite pour le titre de scène.

#### TIME STAMP (Horodatage)

Ce paramètre indique l'heure et la date du dernier stockage de la scène. Le paramètre Time Stamp est destiné à l'affichage uniquement.

# SCENE STATUS (État de la scène) (FOCUS (Mise au point) et

#### FADING (Fondu))

Cette section affiche l'état des fonctions Focus et Fade Time (Temps de fondu) pour la mémoire de scènes sélectionnée.

# **9.6 STOCKAGE DE SCÈNE**

Lorsque vous appuyez sur la touche [STORE] (Stockage), les réglages de paramètre actuels de la console sont stockés dans la mémoire de scènes actuellement sélectionnée (apparaissant en surbrillance dans la liste des scènes).

- a) Appuyez sur [STORE] pour faire apparaître le clavier à l'écran de l'iPad.
- b) Pour attribuer un nouveau titre à la scène en question, tapotez sur la touche X située à côté du titre de la scène afin d'en effacer le titre actuel.
- c) Saisissez le nouveau titre souhaité puis appuyez sur la touche [STORE] ou sur la touche Retour du clavier.
- d) Un écran de confirmation s'affichera si l'option STORE CONFIRMATION (Configuration du stockage) est activée (ON) dans les préférences de la console.

# **9.7 ANNULATION DU STOCKAGE**

Le fait d'appuyer sur la touche [UNDO STORE] (Annuler le stockage) annule l'opération de stockage de scène la plus récente.

# **9.8 RAPPEL DE SCÈNE**

Lorsque vous appuyez sur la touche [RECALL] (Rappel), la mémoire de scènes actuellement sélectionnée (apparaissant en surbrillance dans la liste des scènes) est rappelée sur la console. Un écran de confirmation s'affichera si l'option RECALL CONFIRMATION (Configuration du rappel) est activée (ON) dans les préférences de la console.

Lorsqu'une mémoire de scènes est rappelée sur la console, StageMix doit se synchroniser sur les données des paramètres de la console actuellement sélectionnées. L'état de la synchronisation ainsi effectuée est indiqué par la barre d'état qui apparaît sous le numéro de la scène actuelle dans la partie supérieure gauche de l'écran Scene Memory. Vous avez la possibilité de quitter l'écran Scene Memory en cours de synchronisation mais vous ne pourrez modifier aucun paramètre dans StageMix avant la fin de la synchronisation.

### **9.9 ANNULATION DU RAPPEL**

Le fait d'appuyer sur la touche [UNDO RECALL] (Annuler le rappel) annule l'opération de rappel de scène la plus récente. StageMix doit se synchroniser sur les données actualisées de la console après toute opération d'annulation appliquée à un rappel de scène.

Appuyez sur la touche [MIXER] située dans le coin supérieur droit de la fenêtre Scene Memory pour revenir à la fenêtre de la console de mixage.

# **10.0 SETUP**

Appuyez sur la touche [SETUP] (Configuration) située dans la partie supérieure gauche de la fenêtre de la console de mixage pour ouvrir une nouvelle fenêtre permettant de sélectionner les préférences de l'utilisateur.

#### Barre d'état de l'iPad

La barre d'état de l'iPad est visible sur cet écran et permet d'afficher la puissance du signal Wi-Fi, ainsi que l'état de charge de la batterie.

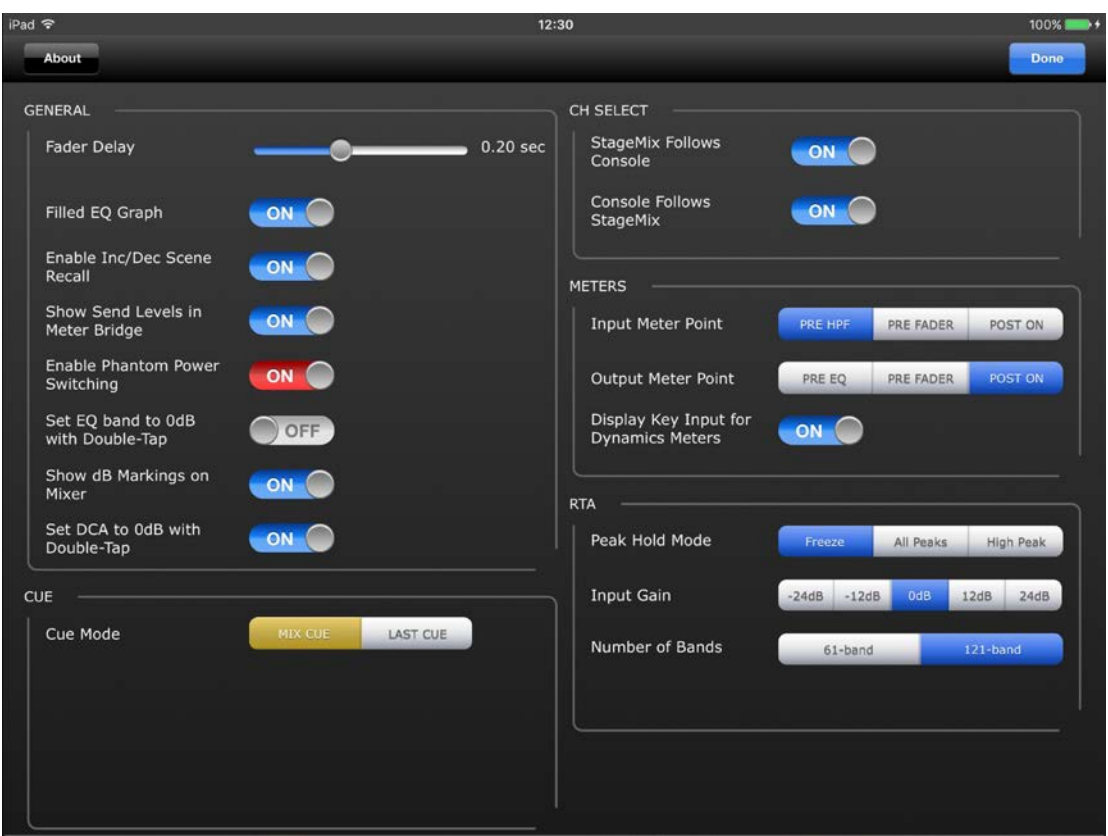

Appuyez sur la touche [Done] (Terminé) située dans le coin supérieur droit pour retourner dans la fenêtre de la console de mixage.

# **10.1 Fader Delay (Retard de fader)**

Cette fonction de sécurité permet d'éviter tout mouvement accidentel des faders. La valeur réglée ici représente le temps de battement entre le moment où vous touchez un fader et celui où vous pouvez le déplacer.

# **10.2 Filled EQ Graph (Graphique EQ plein)**

Lorsque cette option est activée, le graphique de l'égaliseur est complété tel qu'il est affiché sur l'écran de la console de mixage M7CL. Lorsqu'elle est désactivée, seul le contour du graphique apparaît.

# <span id="page-64-0"></span>**10.3 Enable Inc/Dec Scene Recall (Activer inc/déc rappel de scène)**

Lorsque cette préférence est activée (ON), des touches apparaissent dans l'écran Scene Memory (Mémoire de scènes) qui autorisent le rappel

instantané de la mémoire de scène suivante ou précédente. Pour plus de détails, reportez-vous à la section [9.2.](#page-61-0)

# **10.4 Show Send Levels in Meter Bridge (Afficher niveaux d'envoi dans bandeau de bargraphes)**

Lorsque cette préférence est activée (ON), les niveaux d'envoi pour la valeur de « MIX ON FADERS » actuellement sélectionnée apparaît dans la section « Navigation/Meter Bridge » en mode « SENDS ON FADERS ». Si la préférence est désactivée (OFF), les niveaux d'entrée seront affichés.

# **10.5 Enable Phantom Power Switching (Activer mise sous/hors tension de l'alimentation fantôme)**

Lorsque cette préférence est activée (ON), l'alimentation fantôme de chaque canal d'entrée peut être activée ou désactivée en mode GAIN dans la Fenêtre de la console de mixage. Si la préférence est désactivée (OFF), les indicateurs de l'alimentation fantôme apparaîtront en mode d'affichage uniquement.

# **10.6 Set EQ band to 0dB with Double-Tap (Régler la bande EQ sur 0 dB par double tapotement)**

Lorsque cette préférence est activée (ON), vous pouvez régler les gains de l'égaliseur graphique et de l'égaliseur paramétrique sur 0 dB en tapotant deux fois sur la bande de l'égaliseur concerné.

# **10.7 Mode Cue**

Lorsque la touche [LAST CUE] est mise en surbrillance en jaune, un seul canal peut être soumis au cue à la fois. Si la touche [MIX CUE] (Cue de mixage) est mise en surbrillance, il sera possible de soumettre au cue plusieurs canaux en même temps.

# **10.8 Show dB Markings on Mixer (Afficher les indications de dB sur la console)**

Lorsque cette préférence est activée, les indications en dB liées au niveau de fader sont affichées dans l'écran principal de la console.

# **10.9 Set DCA to 0dB with Double-Tap (Régler DCA sur 0 dB par double tapotement)**

Lorsque cette préférence est activée (ON), vous pouvez régler un fader DCA exactement sur 0 dB en tapotant deux fois sur le capuchon du fader concerné.

# **10.10 Channel Select (Sélection de canaux) – StageMix Follows Console (StageMix suit la console)**

Lorsque cette préférence est activée (ON), les canaux actuellement sélectionnés dans les écrans Parametric EQ (EQ paramétrique) et Graphic EQ (EQ graphique) de StageMix suivent le canal sélectionné sur la console de série M7CL.

**10.11 Channel Select – Console Follows StageMix (La console suit StageMix)** Lorsque cette option est activée (ON), le canal sélectionné sur la console série M7CL suit le canal actuellement sélectionné dans les écrans d'égaliseurs de StageMix.

### **10.12 Input Meter Point (Point de l'indicateur de niveau d'entrée)**

La mesure des canaux d'entrée dans StageMix peut être effectuée à partir de trois positions sur le chemin du signal :

- Pré-HPF
- Pré-fader
- Post-activation

#### **10.13 Output Meter Point (Point de l'indicateur de niveau de sortie)**

La mesure des canaux de sortie dans StageMix peut être effectuée à partir de trois positions sur le chemin du signal :

- Pré-EQ
- Pré-fader
- Post-activation

# **10.14 Display Key Input for Dynamics Meters (Afficher signal de**

**déclenchement des indicateurs de niveau des dynamiques).** Lorsque cette préférence est activée (ON), les indicateurs de niveau d'entrée apparaissant sur les vignettes liées aux processeurs de dynamiques dans la Fenêtre de la console de mixage affichent le niveau du signal de déclenchement pour chaque processeur de dynamiques séparément. Si la préférence est désactivée (Off), le signal d'entrée sur les processeurs de dynamiques sera affiché.

#### **10.15 RTA Peak Hold Mode (Mode Retenue de crête RTA)**

Une fonction RTA Hold est disponible dans les écrans d'édition des PEQ et GEQ. Le mode lié à cette fonction est sélectionné dans l'écran Setup.

#### Freeze (Geler)

Lorsque ce mode est sélectionné, l'affichage de l'analyseur RTA sera « gelé » au moment où vous appuyez sur la touche [RTA Hold].

#### All Peaks (Toutes les crêtes)

Lorsque ce mode est sélectionné, le niveau le plus élevé de chaque bande de fréquence RTA apparaît en rouge en arrière-plan des niveaux actuels de RTA qui sont affichés en gris.

#### High Peak (Crête supérieure)

Lorsque ce mode est sélectionné, seule la bande de fréquence mesurée à son niveau le plus élevé apparaît en rouge en arrière-plan des niveaux actuels de RTA qui sont affichés en gris.

# **10.16 Gain d'entrée RTA**

Un gain d'entrée ou une atténuation peuvent être appliqués au signal d'entrée RTA afin de permettre à la plage de valeurs RTA de s'afficher de manière plus utile dans les écrans d'édition du PEQ ou du GEQ. Les niveaux de gain disponibles sont comme suit :

- $-24$  dB
- $-12 \text{ dB}$
- $\bullet$  0 dB
- $\cdot$  12 dB
- $\cdot$  24 dB

### **10.17 Nombre de bandes de l'analyseur RTA**

Le nombre sélectionnable de bandes pouvant s'afficher dans l'analyseur RTA est de 61 ou de 121 bandes.

# **11.0 Résolution des problèmes**

# **11.1 No Wi-Fi Available (Aucun réseau Wi-Fi disponible)**

Lorsque ce message apparaît après le lancement de StageMix, cela signifie que l'iPad n'est pas connecté à un point d'accès Wi-Fi ou que la fonction Wi-Fi peut être désactivée sur l'iPad. Reportez-vous aux sections [2.0](#page-5-0) et [3.2](#page-6-0) pour obtenir plus de détails sur la configuration matérielle Wi-Fi et les réglages Wi-Fi de l'iPad.

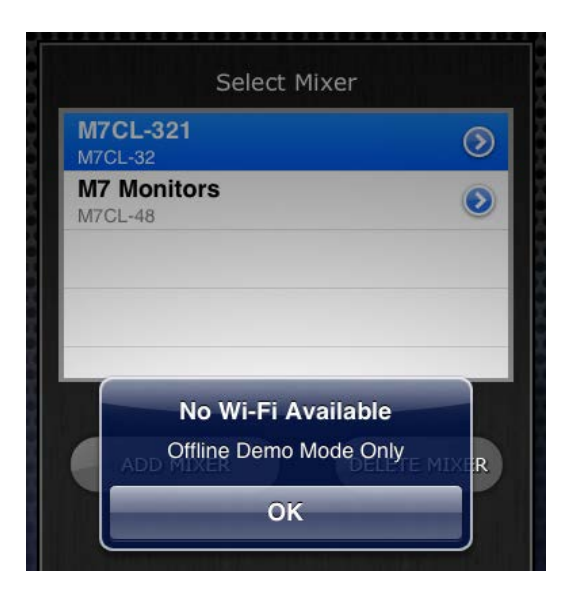

# **11.2 Connection Error (Erreur de connexion)**

Si ce message apparaît après que vous avez sélectionné une console de mixage et appuyé sur [CONNECT] (Connexion), ceci signifie qu'il s'avère impossible de connecter l'application StageMix à la console. Ceci peut être dû à une erreur dans les réglages IP Address ou MAC Address, soit sur la console soit dans l'application StageMix. Vérifiez que les réglages de la console correspondent à ceux de l'application StageMix. Pour plus de détails sur ces réglages, reportez-vous aux sections [3.1](#page-6-1) et [3.3.2.](#page-9-0) Le même problème risque de se poser lorsque la console n'est pas sous tension.

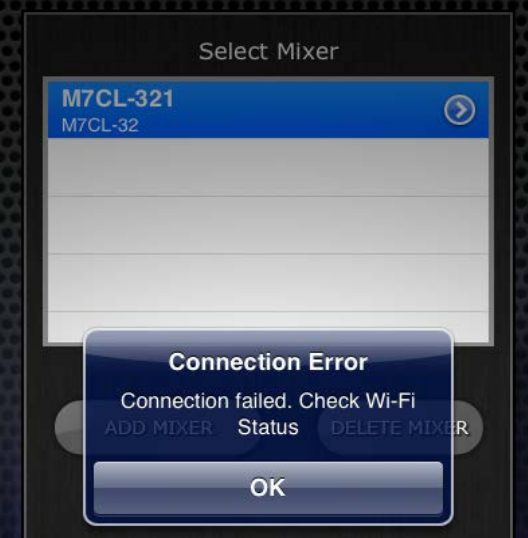

### **11.3 Connection Lost (Perte de connexion)**

Ce message s'affichera si la connexion entre StageMix et la console est interrompue. L'application StageMix est inopérante tant que ce message est affiché. StageMix tente alors automatiquement de se reconnecter à la console. Si l'opération réussit, StageMix se resynchronisera sur les données de la console et recommencera à fonctionner normalement.

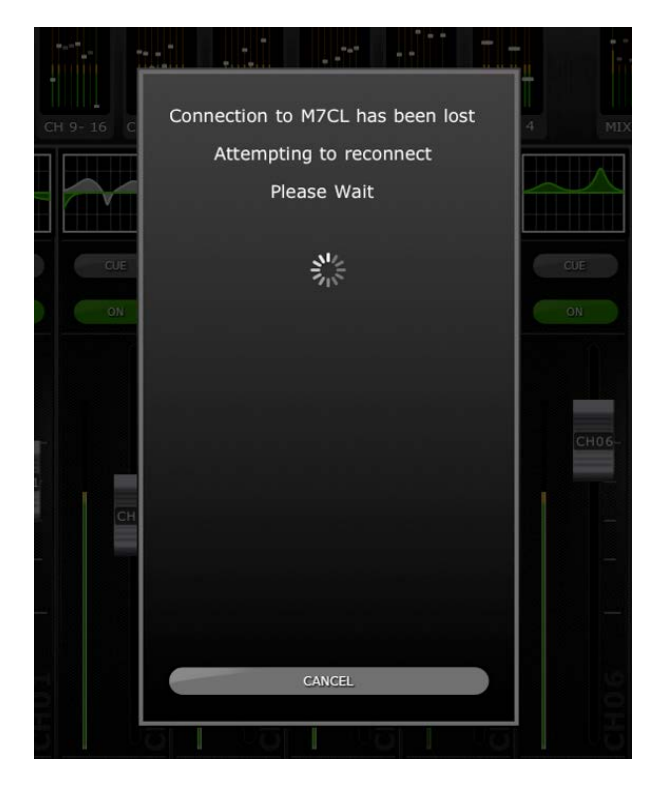

# **11.4 Configuration du serveur DHCP sur WAP/Routeur**

- a) Connectez-vous sur la page de contrôle de votre point d'accès sans fil ou routeur à l'aide d'un navigateur Web.
- b) Activez le serveur DHCP.
- c) Définissez les limites supérieure et inférieure des adresses IP que le serveur DHCP peut attribuer.
- d) Assurez-vous que l'adresse IP de votre console est en dehors de cette plage ou inversez celle-ci (par ex., faites passer la plage DHCP 192.168.0.**2** à 192.168.0.**127** lorsque l'adresse IP de la console est 192.168.0.**128**).

Note : tous les points d'accès sans fil ne disposent pas systématiquement d'un serveur DHCP. Le cas échéant, vous pouvez configurer votre iPad à l'aide d'une adresse IP statique.

#### **11.5 Problème de redirection vers Internet sous iOS 6 ou supérieur**

Sur ses versions iOS 6 et supérieures, l'iPad peut tenter d'accéder à Internet au moment où vous sélectionnez un réseau Wi-Fi. Selon la configuration ou le modèle de votre périphérique Wi-Fi (routeur ou point d'accès), le message « Impossible d'établir la connexion à Internet » peut apparaître sur l'écran de l'iPad et StageMix risque de ne pas pouvoir se connecter à une console.

L'accès à Internet n'étant pas requis pour établir la connexion entre StageMix et la console, il vous est conseillé de ne pas vous connecter à Internet lors de l'utilisation de StageMix. Par conséquent, si vous rencontrez ce problème, vous pourrez empêcher ce message d'apparaître en désactivant l'option de redirection vers Internet sur votre périphérique Wi-Fi. Renseignez-vous auprès du constructeur de votre périphérique Wi-Fi sur les modalités de désactivation de la fonction de redirection vers Internet.

# **11.6 Graphic EQ Doesn't Affect the Sound (L'EQ graphique n'affecte pas le son)**

Si un égaliseur graphique est affecté à un canal d'entrée ou un bus Mix/Matrix mais ne semble pas affecter le son sur ce canal, l'insertion sur ce canal pourra être désactivée. Vérifiez que le sélecteur d'insertion est en état d'activation (ON) sur la console.

### **11.7 Problèmes liés au déplacement de plusieurs faders simultanément**

Si l'option Multitasking Gestures (Gestes pour le multitâche) est spécifiée sur ON, il pourra s'avérer impossible de déplacer plus de trois faders simultanément dans StageMix. Lors de l'utilisation de StageMix, il est conseillé de régler l'option Multitasking Gestures sur OFF.

- a. Ouvrez le menu « General » (Général) de l'iPad.
- b. Réglez la touche correspondant à « Multitasking Gestures » sur OFF.

Si la fonction « Zoom » du menu « Accessibility » (Accessibilité) est définie sur ON, il pourra s'avérer impossible de déplacer plus de deux faders simultanément dans StageMix. Lors de l'utilisation de StageMix, il est conseillé de régler l'option « Zoom » sur OFF.

- a. Ouvrez le menu « General » de l'iPad.
- b. Sélectionnez « Accessibility » puis réglez la touche correspondant à « Zoom » sur OFF.

# **11.8 Page de StageMix sur Facebook**

Pour s'échanger des informations et des astuces entre utilisateurs de StageMix, veuillez visiter notre page sur Facebook : <http://www.facebook.com/StageMix>

### **Avis spéciaux**

- Les droits d'auteurs de ce logiciel et de son mode d'emploi appartiennent exclusivement à Yamaha Corporation.
- Toute copie du logiciel ou de ce mode d'emploi en tout ou en partie, par quelque moyen que ce soit, est expressément interdite sans le consentement écrit du fabricant.
- Yamaha n'offre aucune garantie quant à l'usage des logiciels ou de la documentation et ne peut être tenu pour responsable des résultats de l'usage de ce mode d'emploi et des logiciels.
- Les illustrations d'écran figurant dans ce mode d'emploi sont uniquement proposées à titre d'information et peuvent différer légèrement de celles qui apparaissent sur votre ordinateur.
- Les mises à jour des logiciels d'application et des logiciels système ainsi que toutes les modifications apportées aux caractéristiques techniques et aux fonctions seront annoncées séparément.
- Apple, le logo Apple et iPad sont des marques commerciales d'Apple Inc., déposées aux États-Unis et dans d'autres pays.
- IOS est une marque déposée ou une marque commerciale de Cisco aux États-Unis et dans d'autres pays. Cette marque est utilisée sous licence.
- Les noms des sociétés et des produits apparaissant dans ce mode d'emploi sont des marques commerciales ou des marques déposées appartenant à leurs détenteurs respectifs.

Yamaha Pro Audio global website <http://www.yamahaproaudio.com/> Yamaha Downloads [http://download.yamaha.com](http://download.yamaha.com/)

> Manual Development Group © 2016 Yamaha Corporation Published 08/2016 YJ-A0